# **IP Remote**

**ユーザーガイド**

Copyright 2018-2019 Sony Home Entertainment & Sound Products Inc.

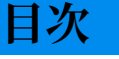

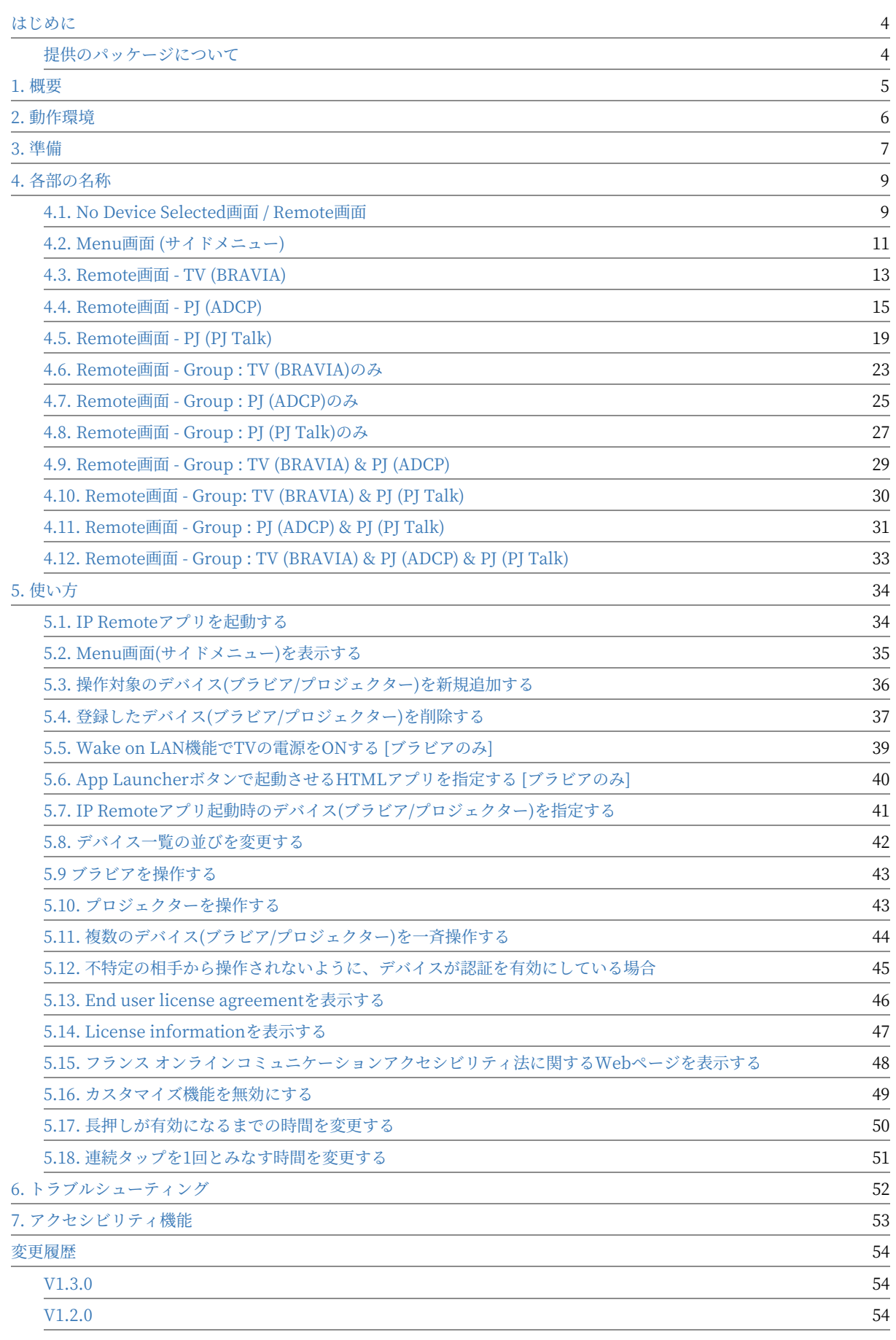

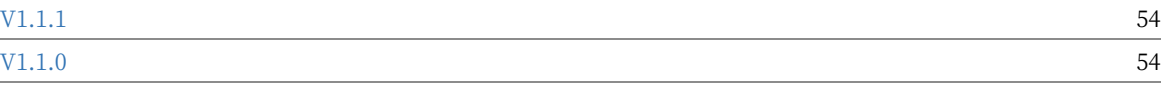

## <span id="page-3-0"></span>**はじめに**

### <span id="page-3-1"></span>**提供のパッケージについて**

以下提供するパッケージの構成になりますので、ご使⽤にあたりご確認く ださい。 IP Remote アプリを以下からインストールしてください。

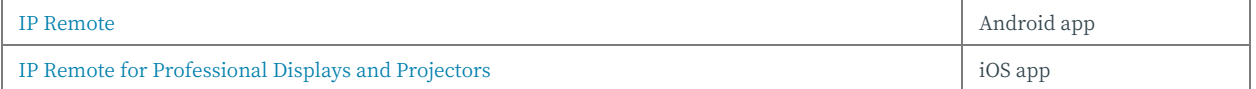

#### <span id="page-4-0"></span>**1. 概要**

IP Remote アプリは、ネットワークを通じてモバイル端末からブラビアを 操作できるアプリです。 電源の制御や入力切り替えなどの基本操作が可能 なだけではなく、HTML5アプリの起動指示、複数台を一斉操作することも 可能です。 また、Ver1.1.0では、プロジェクターの操作にも対応しまし た。

## <span id="page-5-0"></span>**2. 動作環境**

アプリを動作させるためにモバイル端末、また操作対象のブラビア、もし くはプロジェクターが必要になります。 ここでは、IP Remoteアプリを利 ⽤するために必要な動作環境について説明します。

#### **<モバイル端末>**

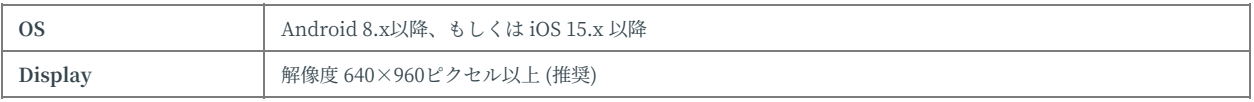

## <span id="page-6-0"></span>**3. 準備**

以下のハードウェアおよびソフトウェアを準備していただく必要がありま す。

#### **<モバイル端末>**

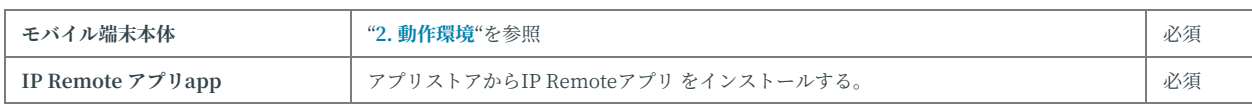

#### **<BRAVIA>**

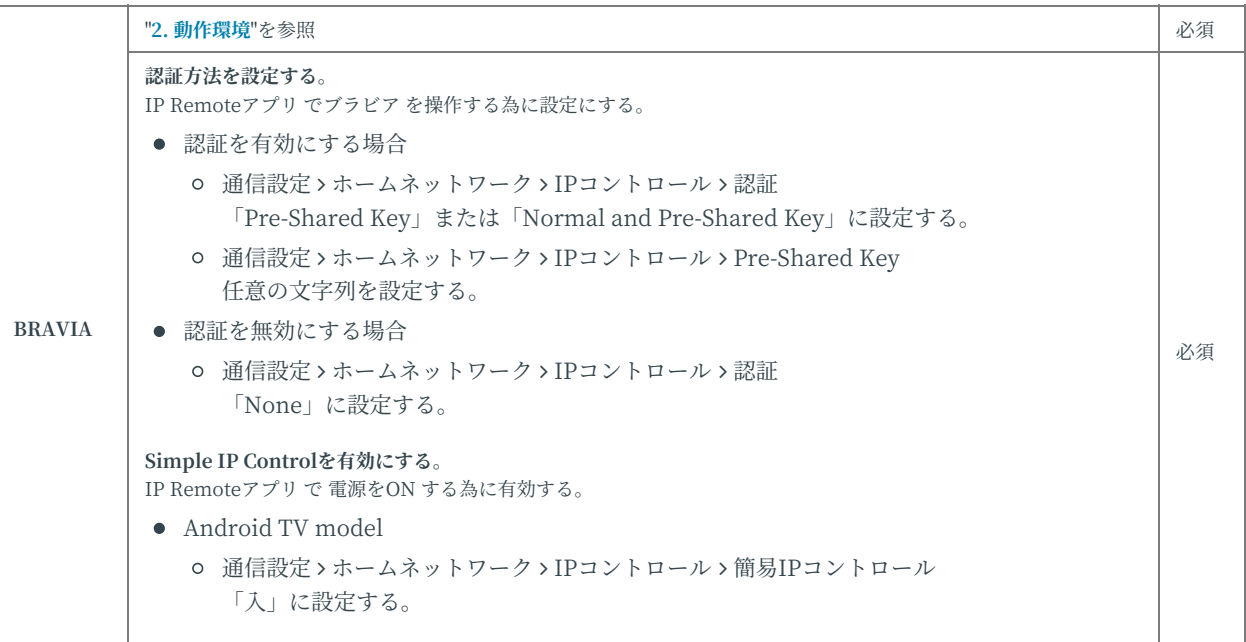

#### **<プロジェクター>**

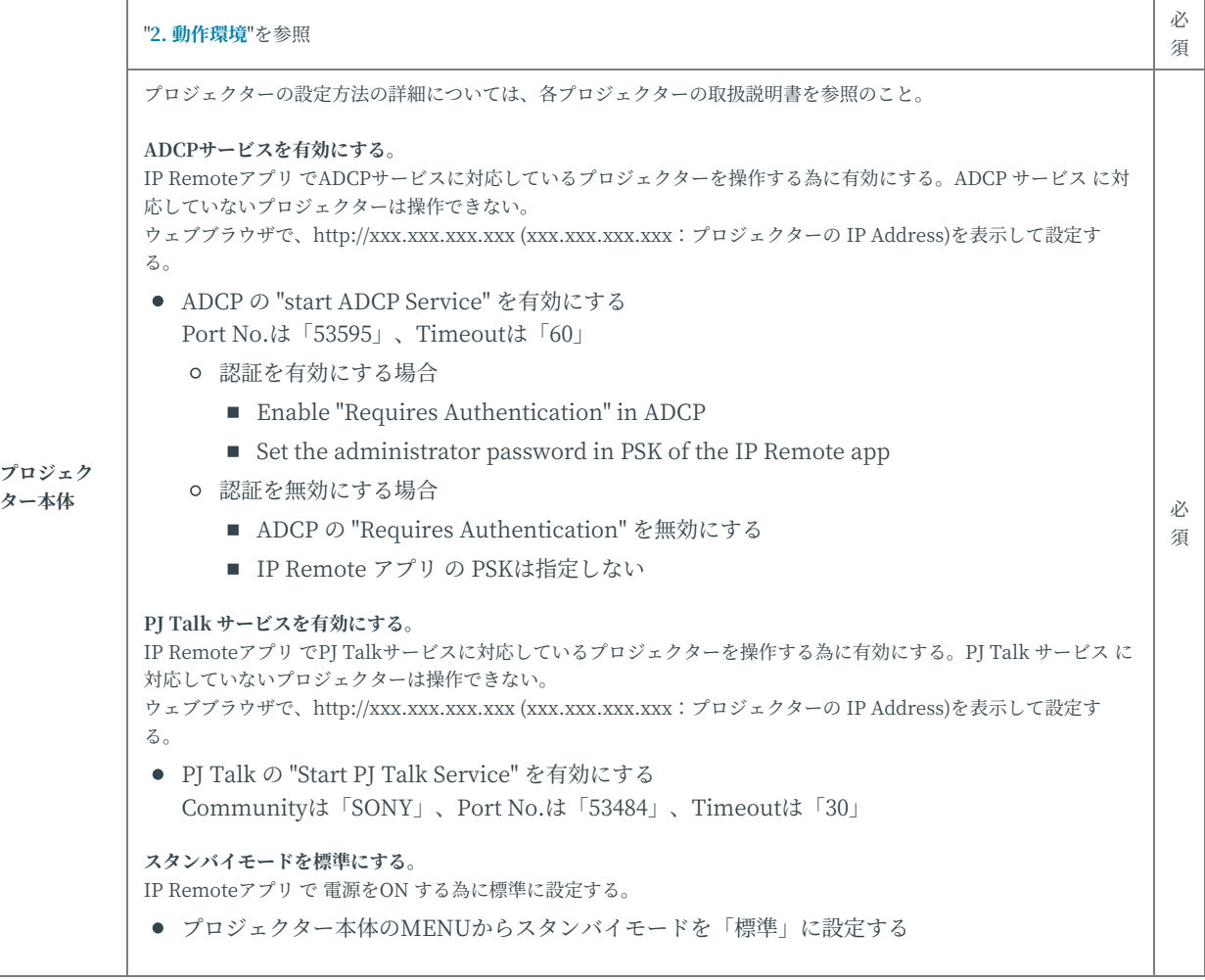

**<その他>**

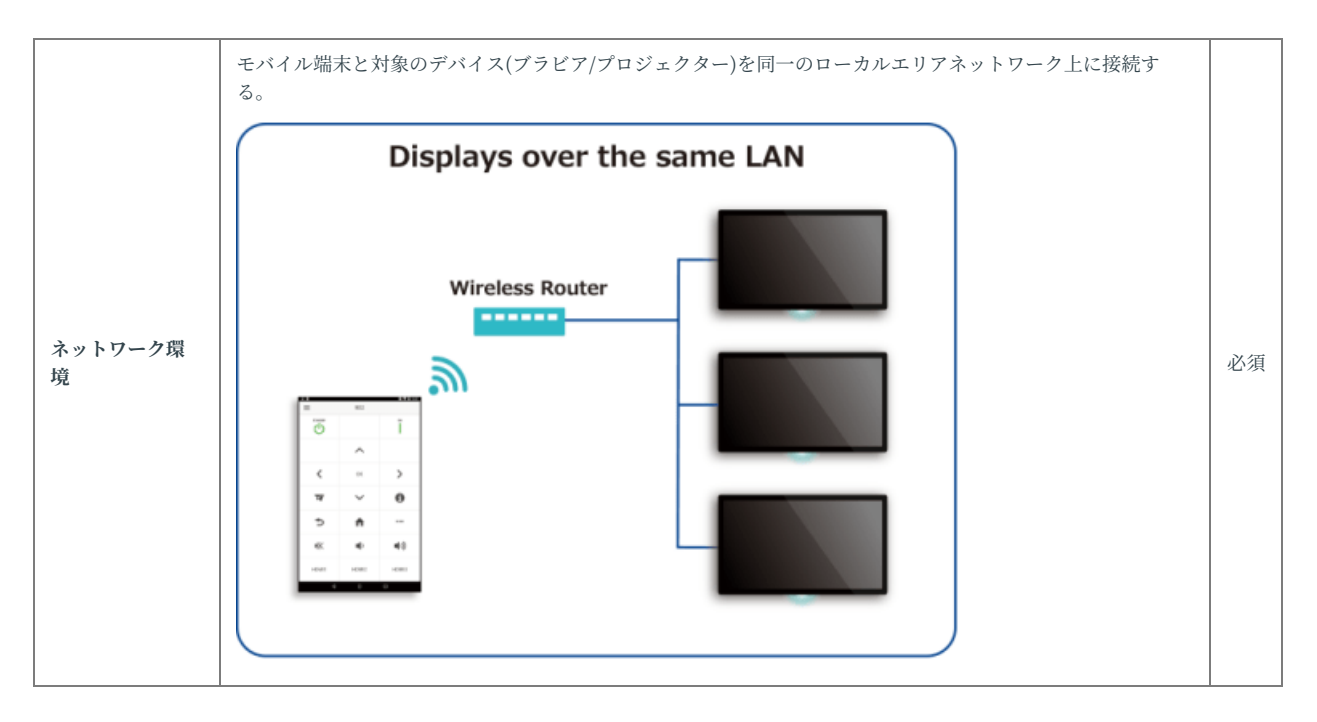

## <span id="page-8-0"></span>**4. 各部の名称**

ここでは、IP Remoteアプリの主要画面の各部の名称と機能を説明しま す。

### <span id="page-8-1"></span>**4.1. No Device Selected画⾯ / Remote 画面**

IP Remoteアプリ起動時の画面です。

No Device Selected 画面:デバイスが指定されていないときに表示される 画面

Remote 画面: 指定したデバイスのコマンドが表示される画面

#### **No Device Selected Screen**

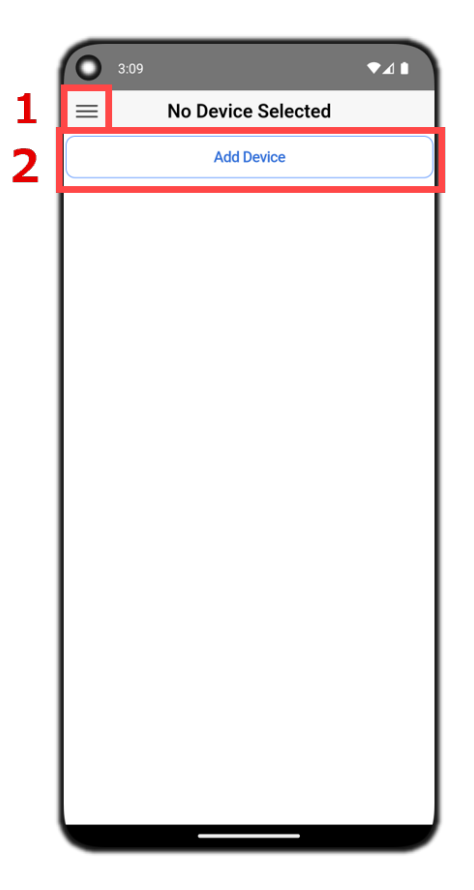

#### **Remote Screen**

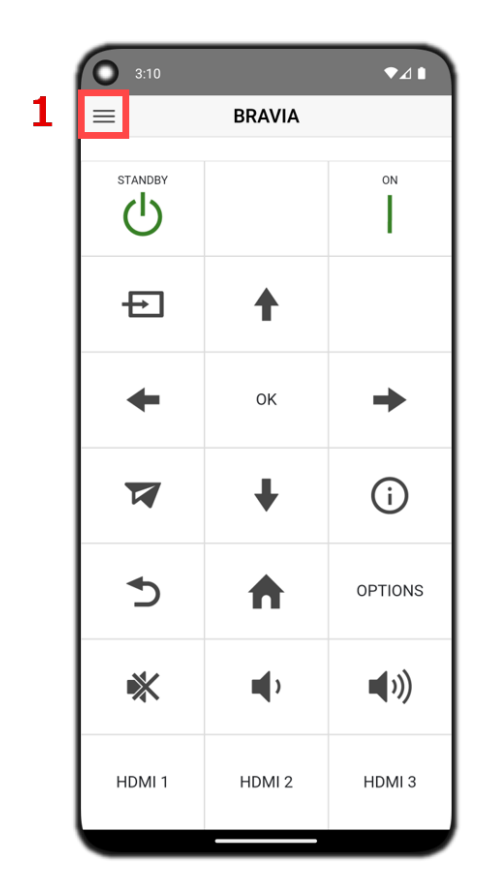

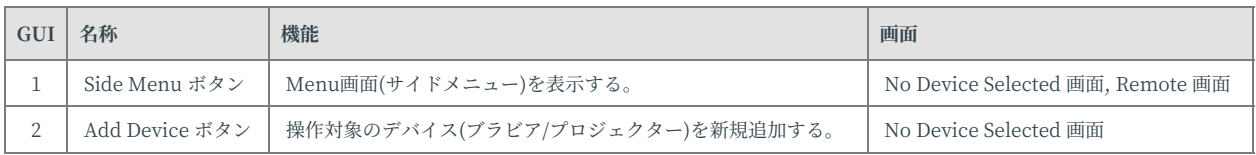

## <span id="page-10-0"></span>**4.2. Menu画⾯ (サイドメニュー)**

デバイスの追加、削除、および並び替えをおこない、デバイスの管理を行 う画面です。

Menu画面 (サイドメニュー)「デバイス編集モード]:デバイス編集、追 加、削除を行う画面

Menu画面 (サイドメニュー)「デバイス並び替えモード]:デバイス並び 替えを⾏う画⾯。デバイス編集モードでDevices Reorderボタンをタップす ることで切り替えられる

#### Menu Screen (Side Menu) [Device Edit Mode]

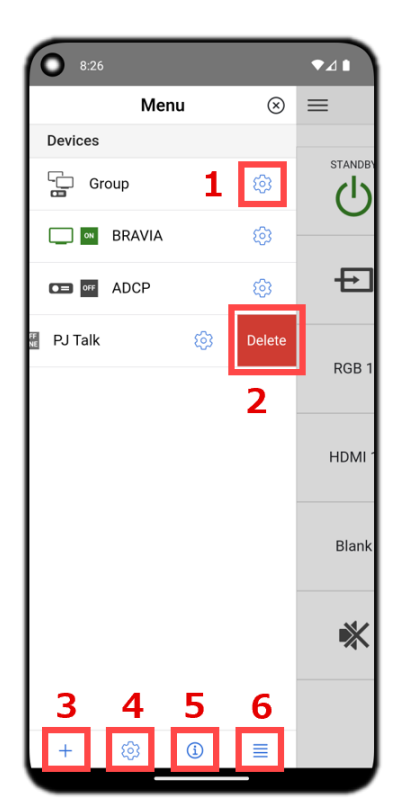

#### Menu Screen (Side Menu) [Device Reorder Mode]

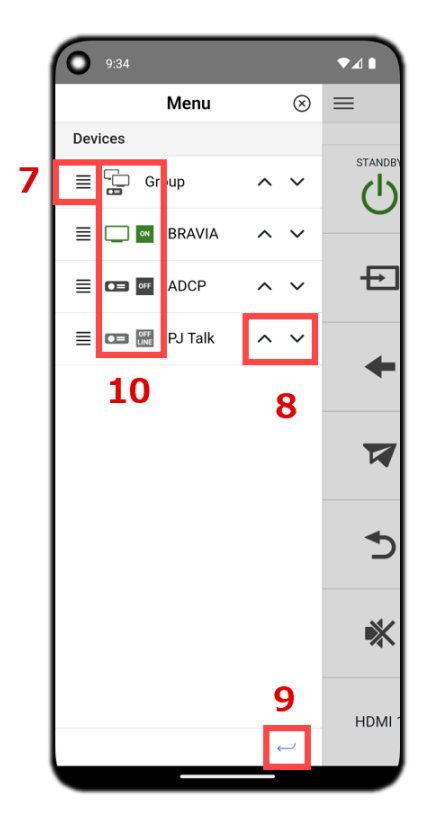

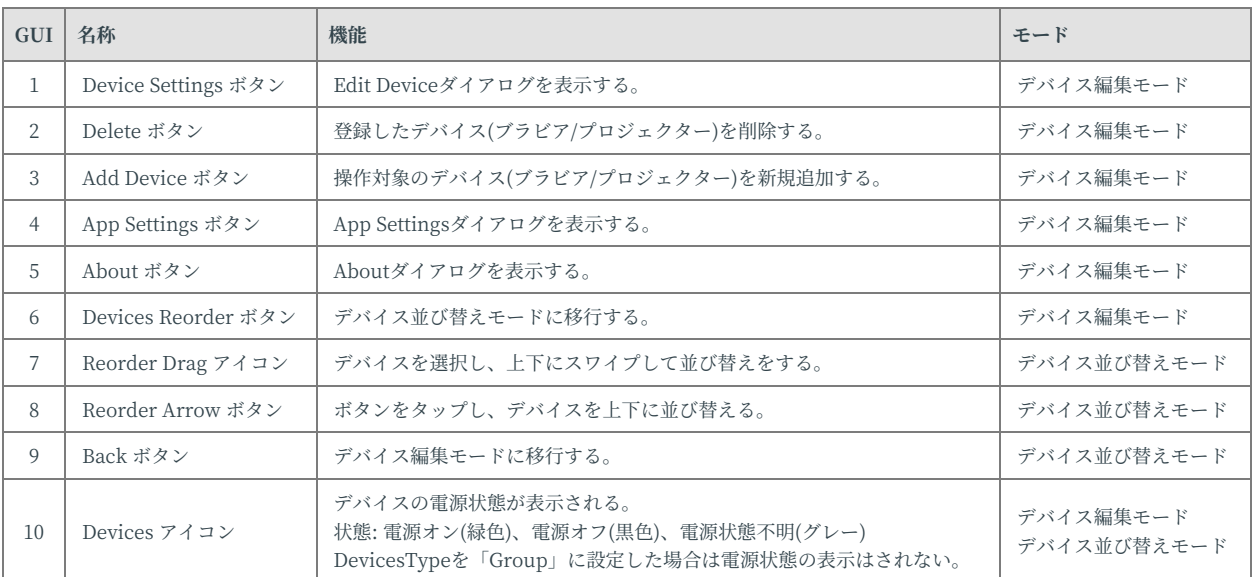

## <span id="page-12-0"></span>**4.3. Remote画⾯ - TV (BRAVIA)**

DevicesTypeを「TV (BRAVIA)」に指定した場合のRemote画面です。

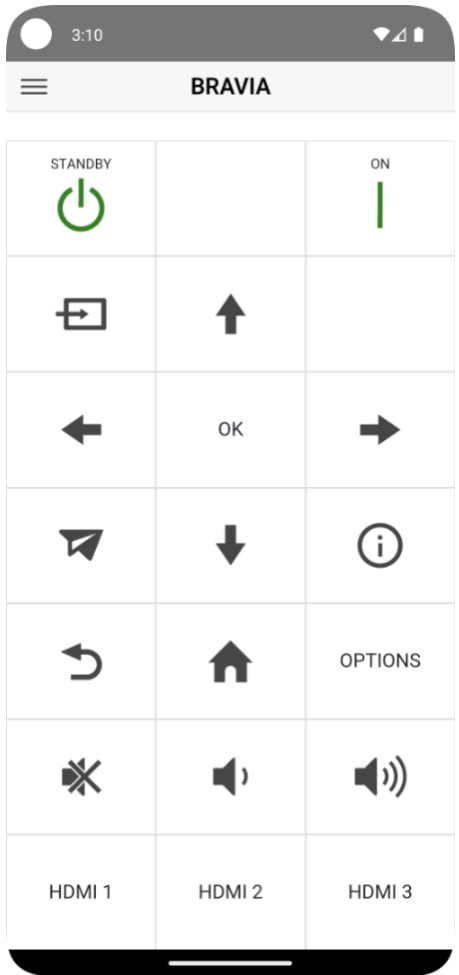

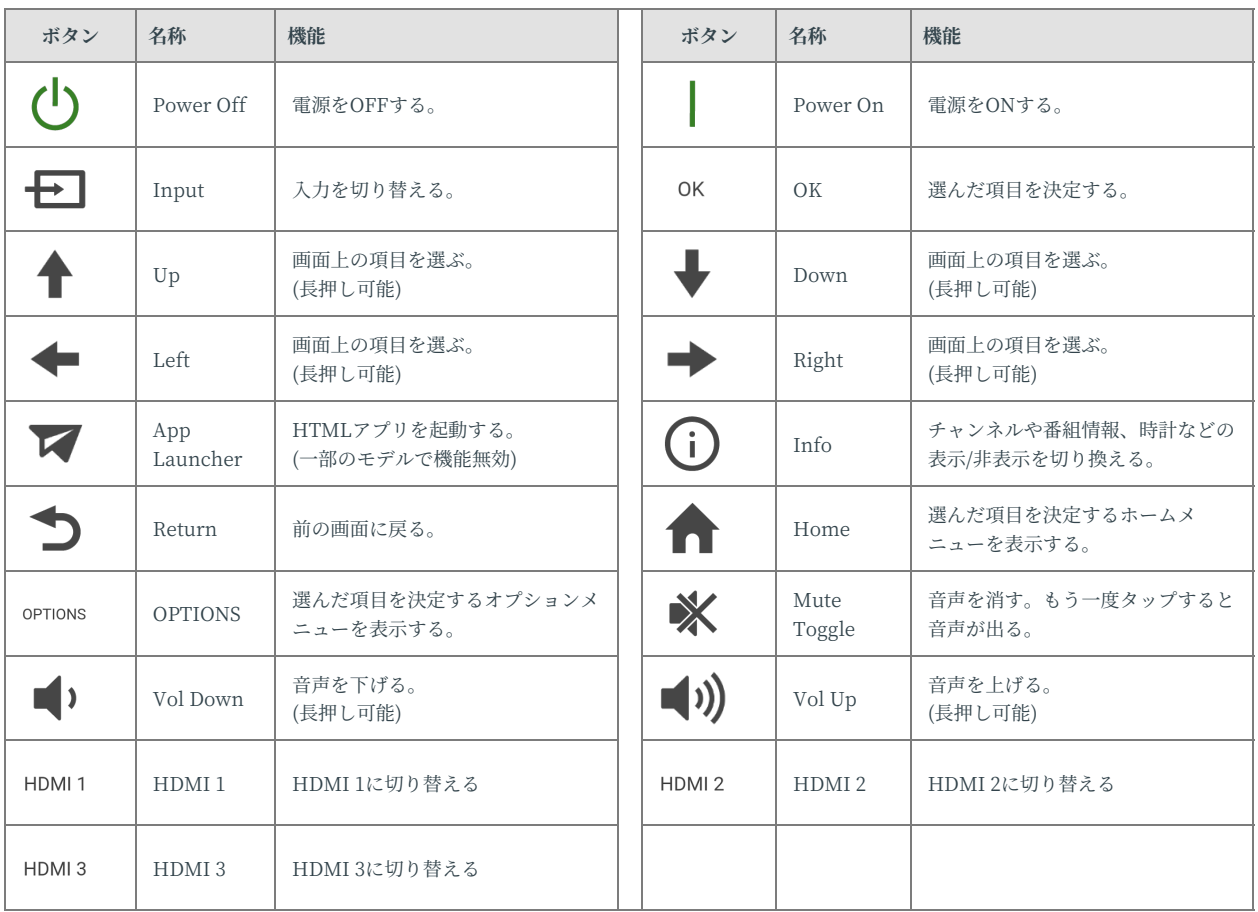

## <span id="page-14-0"></span>**4.4. Remote画⾯ - PJ (ADCP)**

DevicesTypeを「PJ (ADCP)」に指定した場合のRemote画面の1枚目で す。

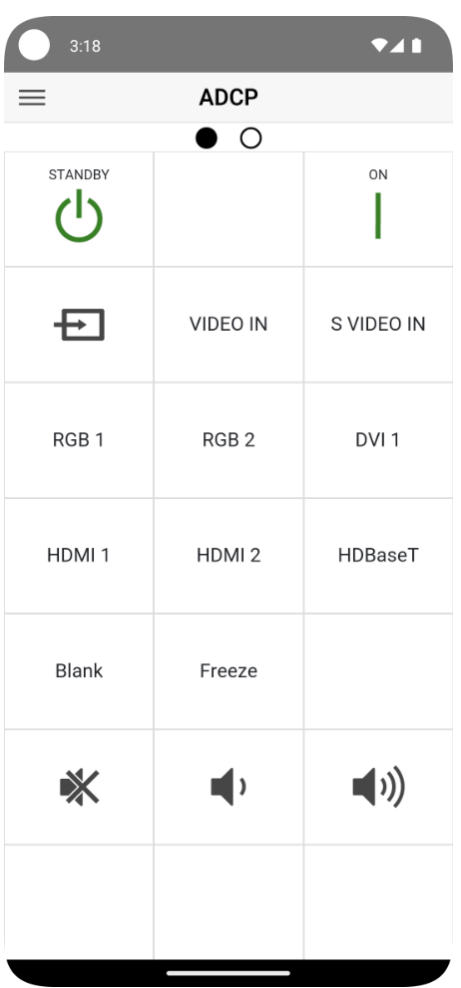

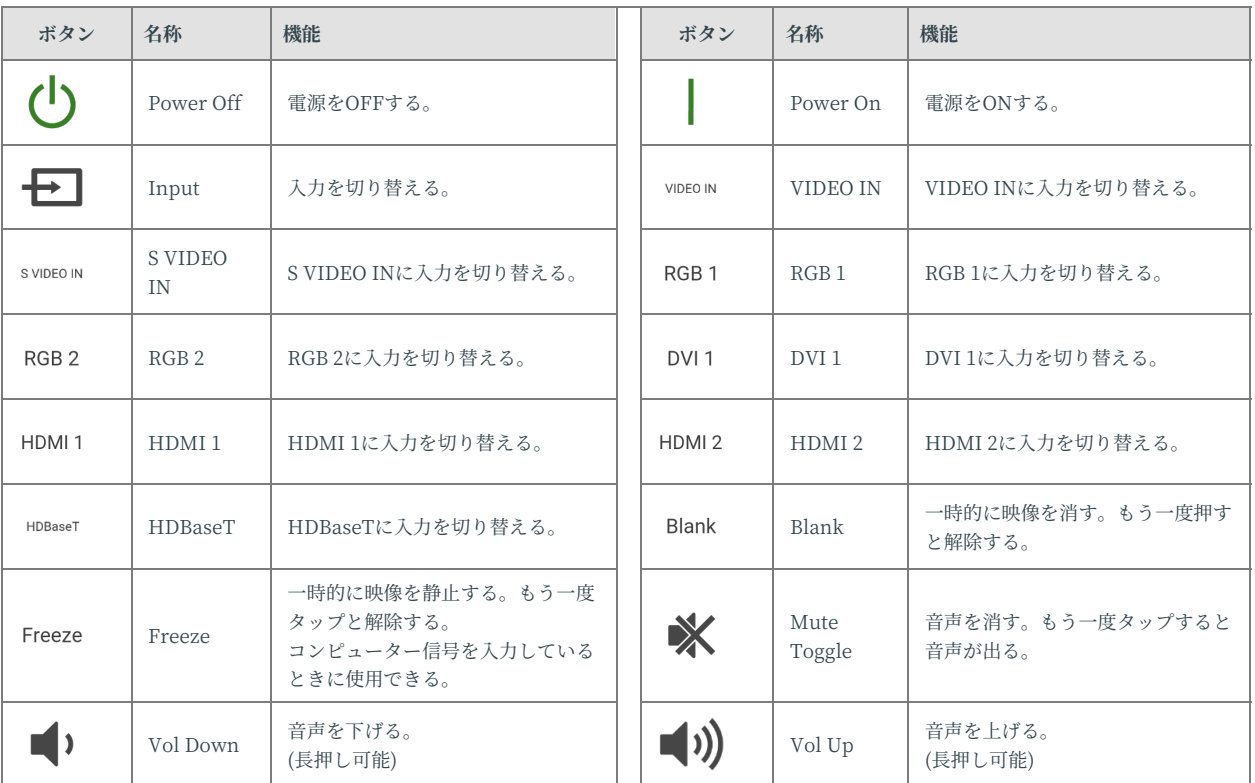

DevicesTypeを「PJ (ADCP)」に指定した場合のRemote画面の2枚目で す。

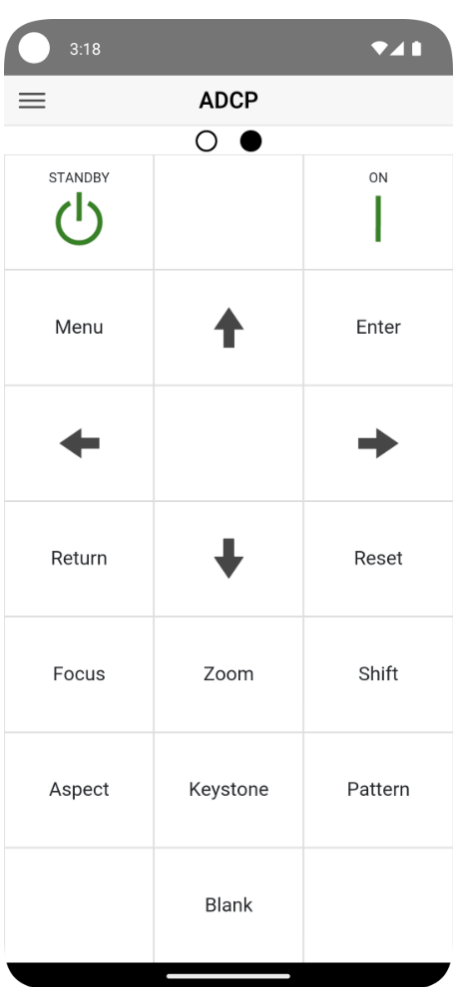

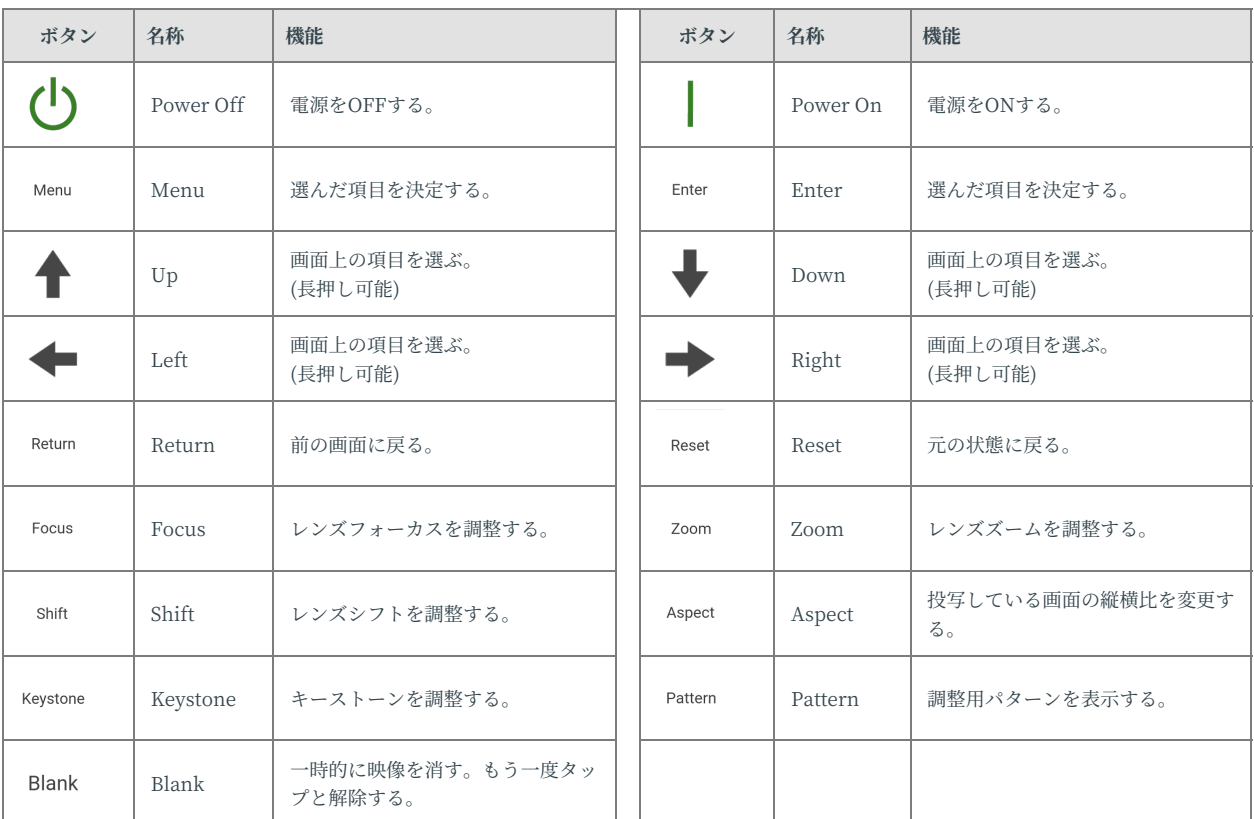

## <span id="page-18-0"></span>**4.5. Remote画⾯ - PJ (PJ Talk)**

DevicesTypeを「PJ (PJ Talk)」に指定した場合のRemote画面の1枚目で す。

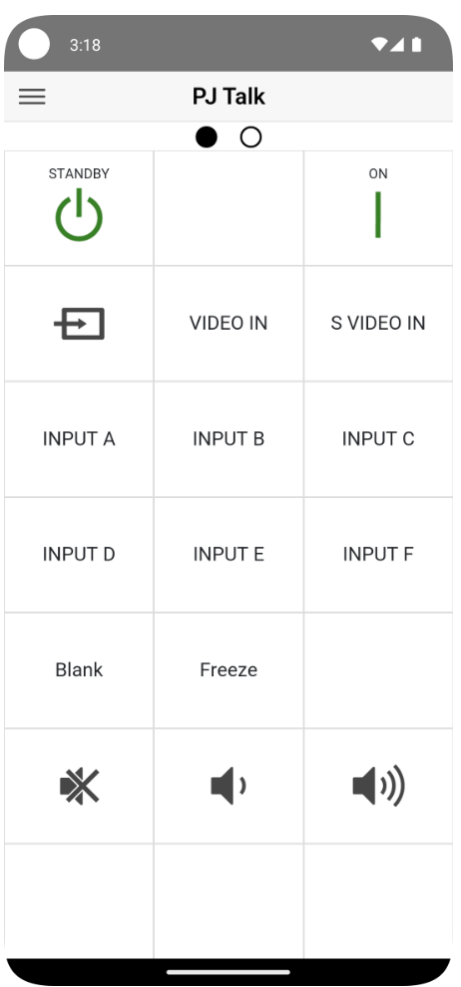

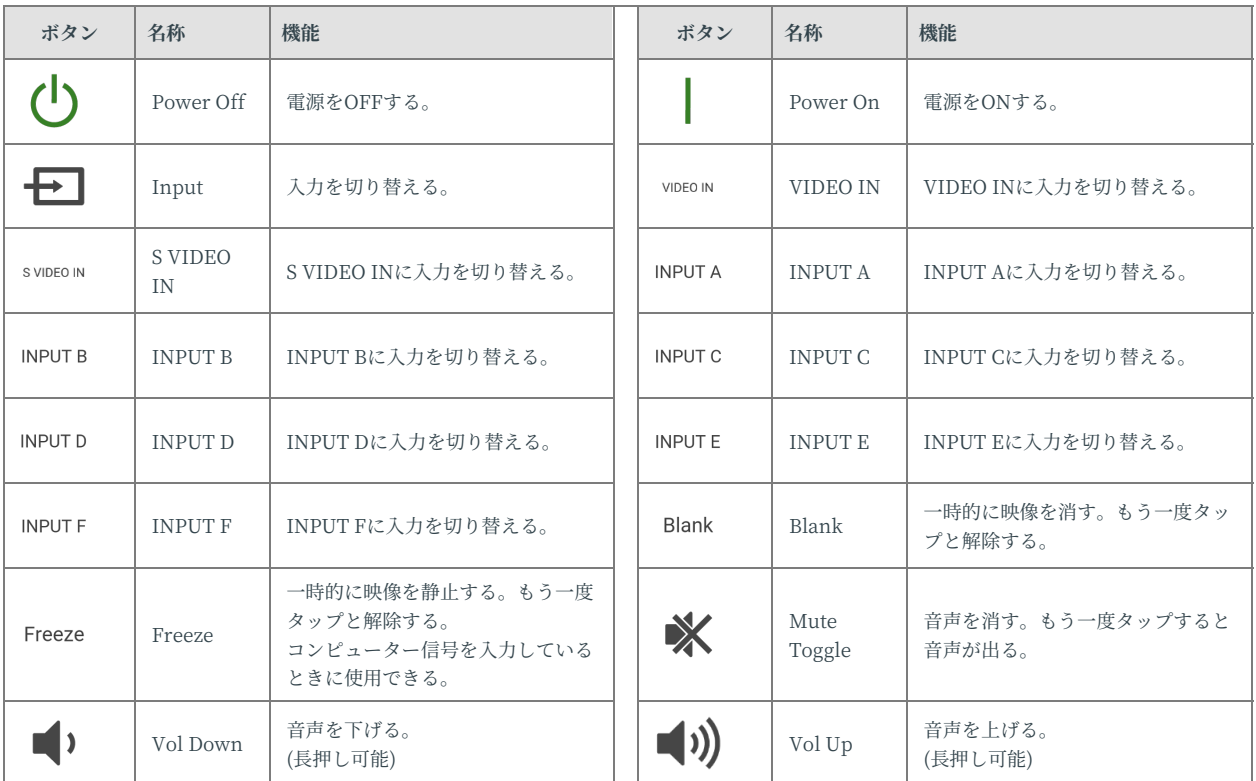

DevicesTypeを「PJ (PJ Talk)」に指定した場合のRemote画面の2枚目で す。

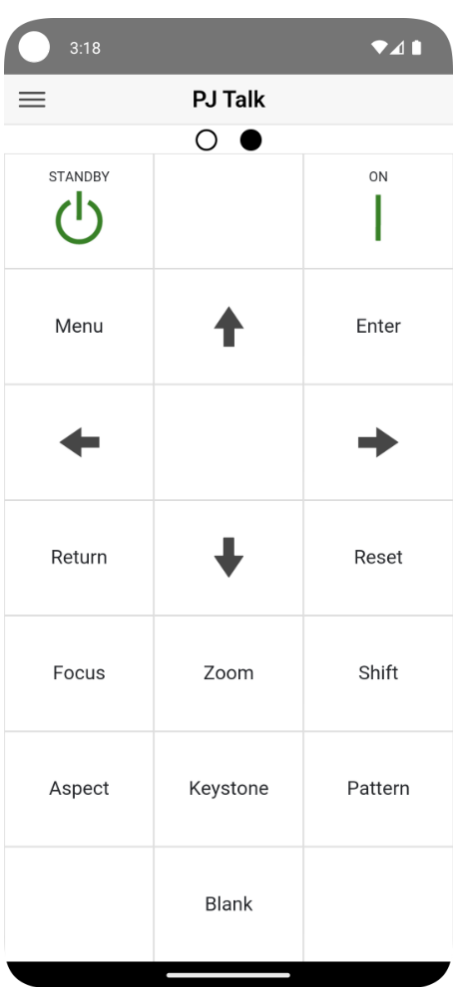

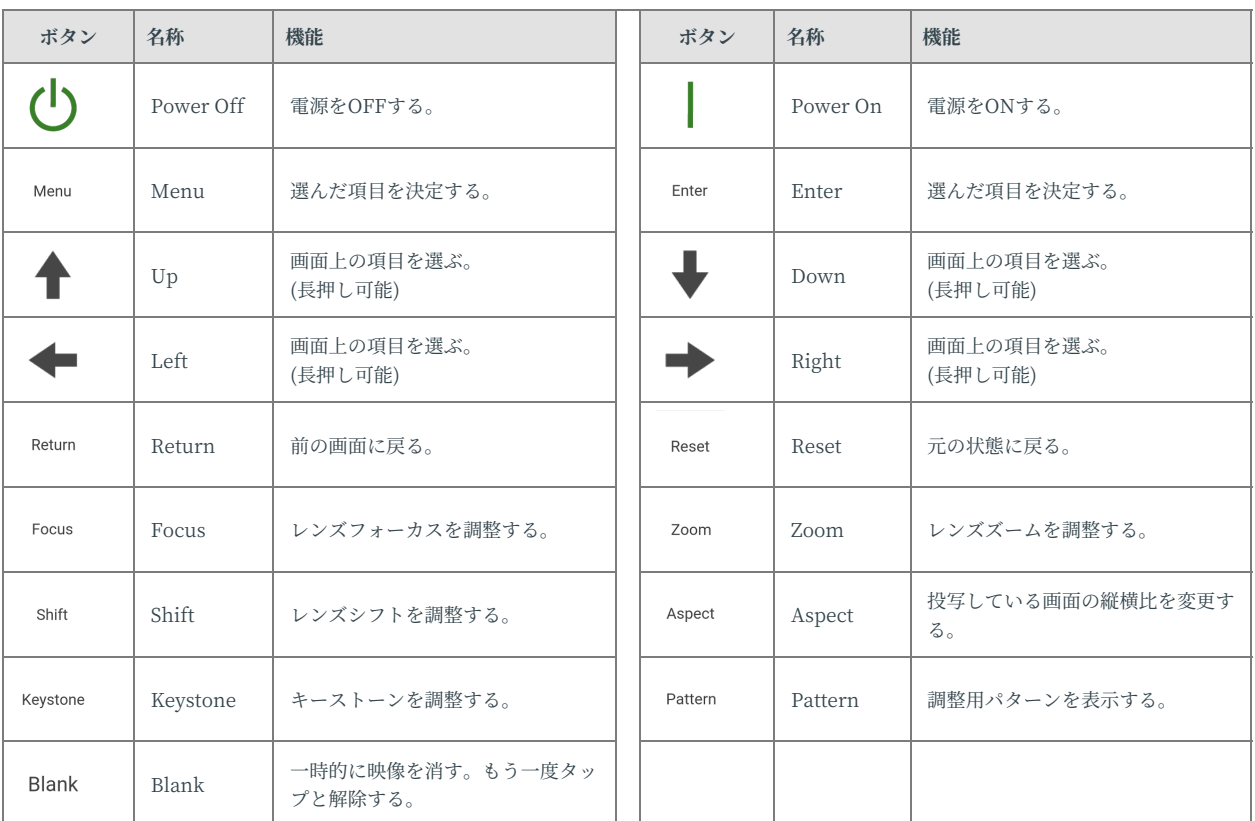

### <span id="page-22-0"></span>**4.6. Remote画⾯ - Group : TV (BRAVIA)のみ**

DevicesTypeを「Group」に設定し、「TV (BRAVIA)」のみを選択した場 合のRemote画⾯です。

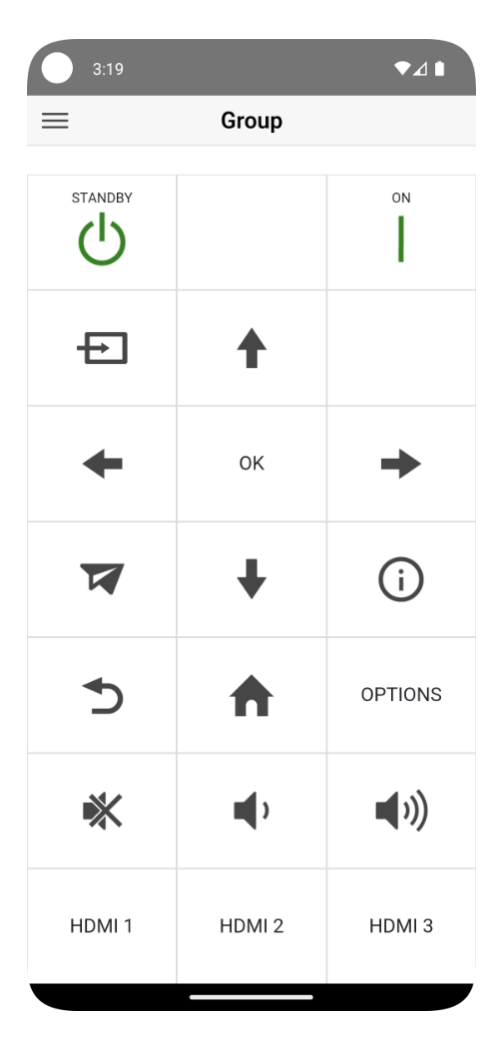

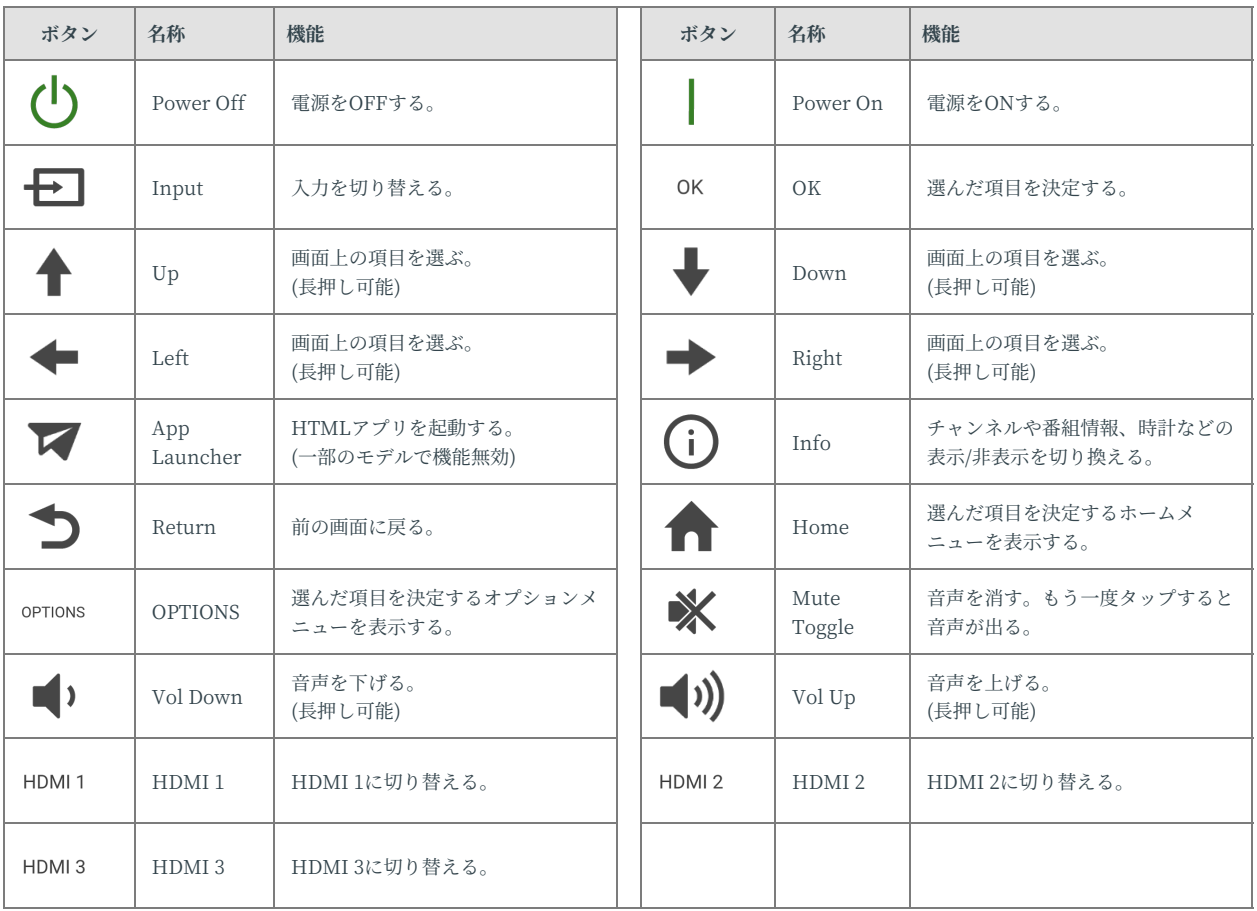

#### <span id="page-24-0"></span>**4.7. Remote画⾯ - Group : PJ (ADCP)の み**

DevicesTypeを「Group」に設定し、「PJ (ADCP)」のみを選択した場合 のRemote画⾯です。

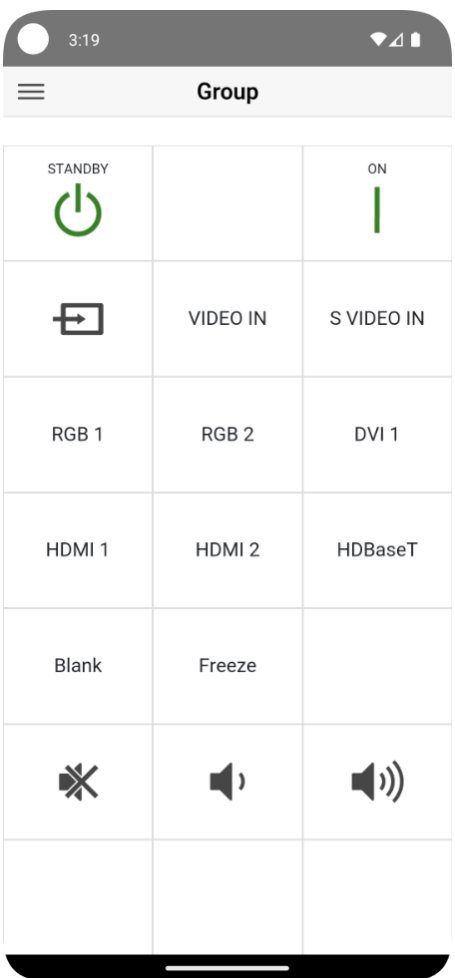

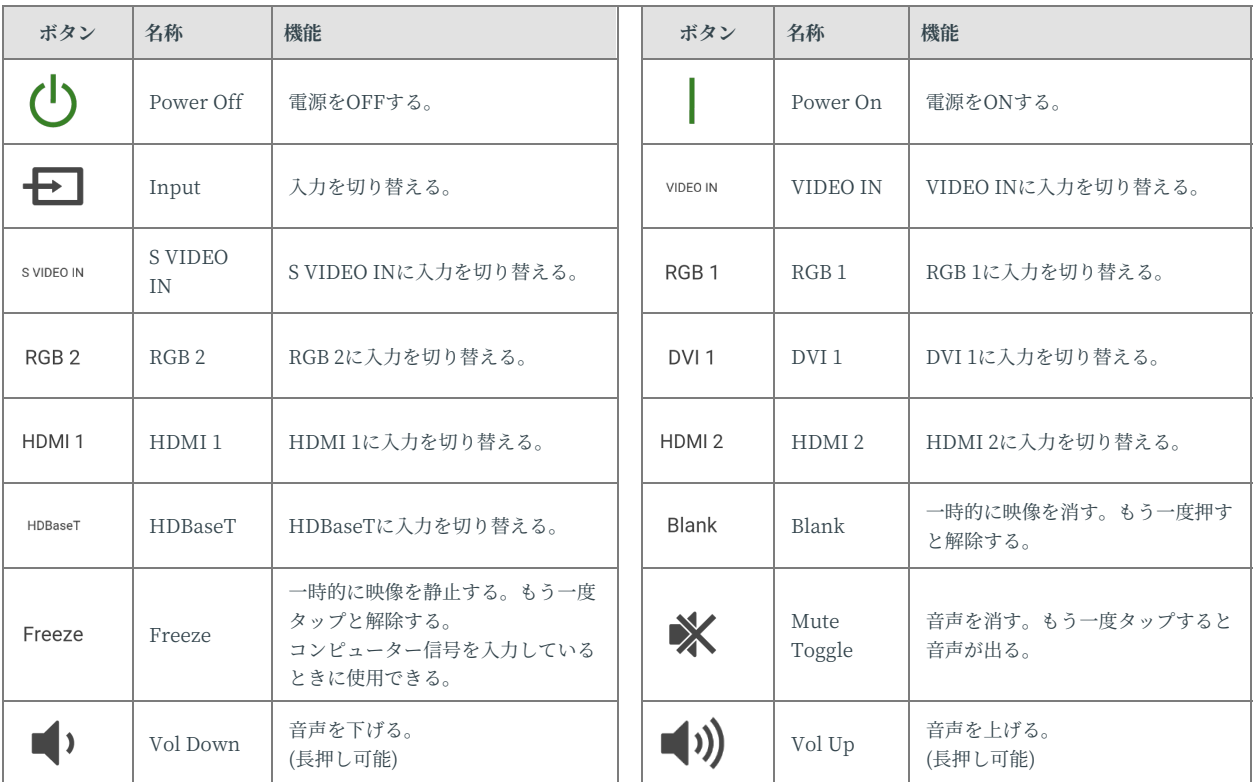

#### <span id="page-26-0"></span>**4.8. Remote画⾯ - Group : PJ (PJ Talk) のみ**

DevicesTypeを「Group」に設定し、「PJ (PJ Talk)」のみを選択した場合 のRemote画⾯です。

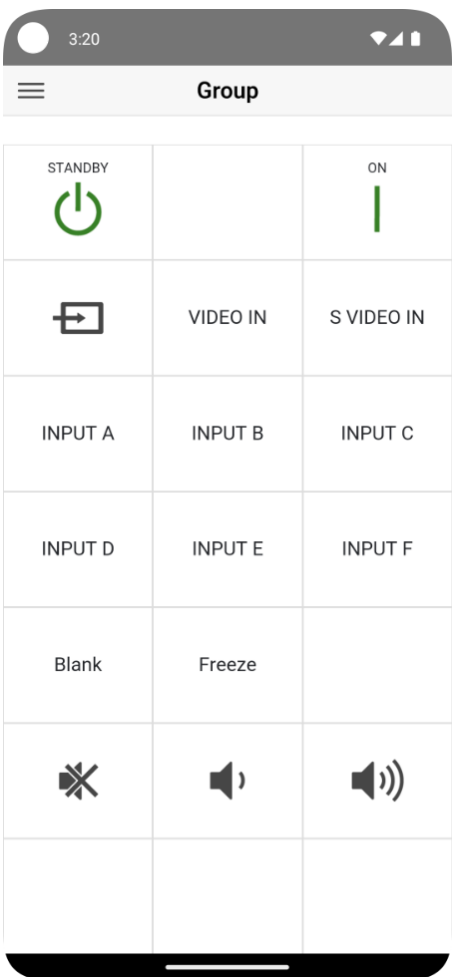

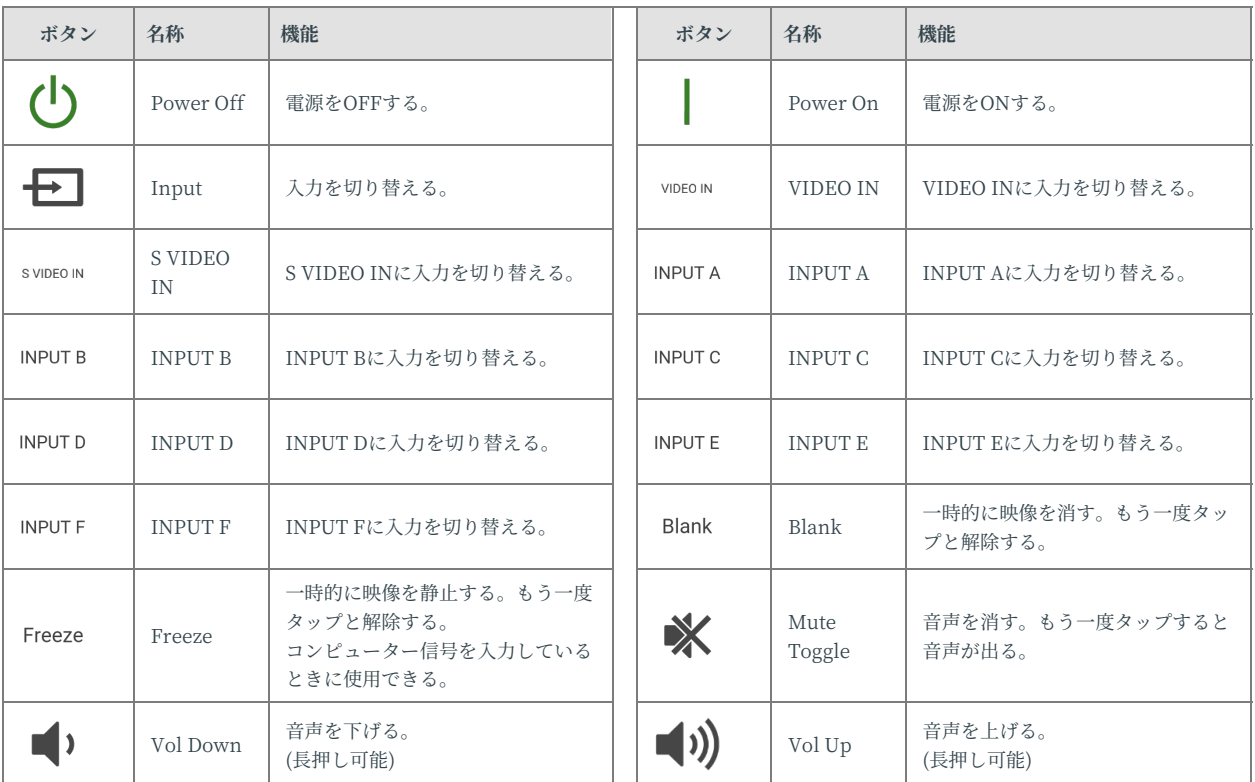

## <span id="page-28-0"></span>**4.9. Remote画⾯ - Group : TV (BRAVIA) & PJ (ADCP)**

DevicesTypeを「Group」に設定し、「TV (BRAVIA)」と「PJ (ADCP)」 を選択した場合のRemote画⾯です。

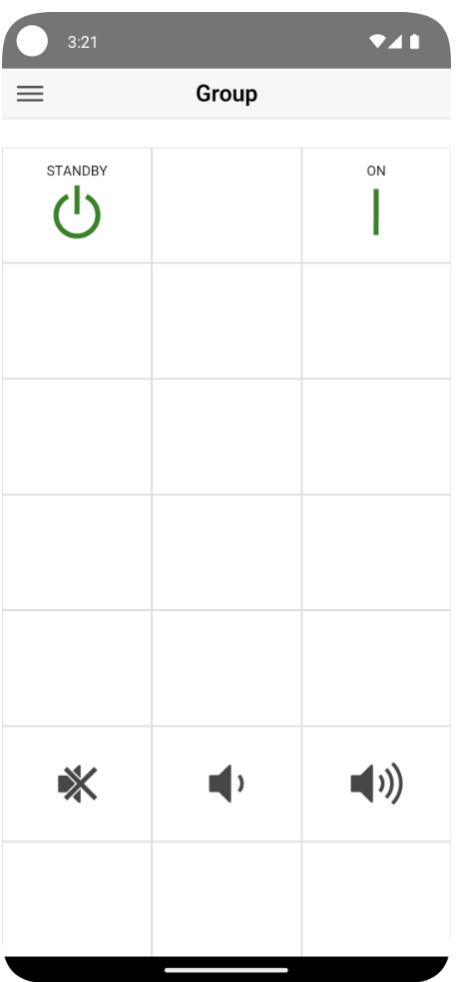

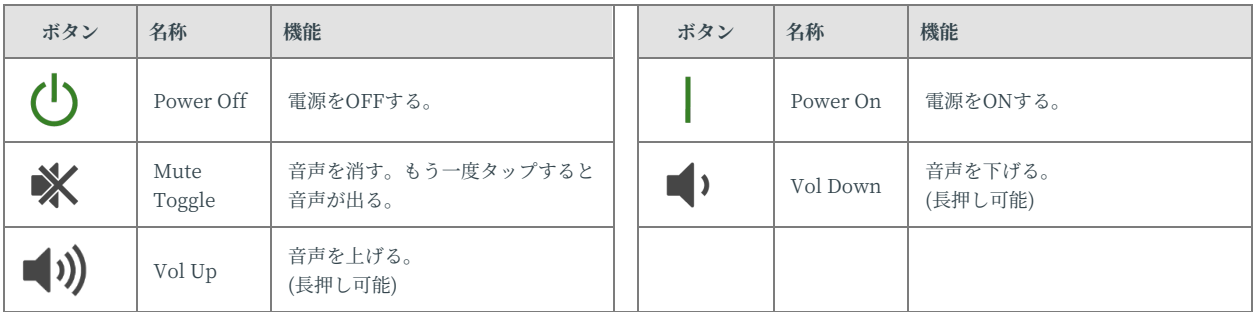

## <span id="page-29-0"></span>**4.10. Remote画⾯ - Group: TV (BRAVIA) & PJ (PJ Talk)**

DevicesTypeを「Group」に設定し、「TV (BRAVIA)」と「PJ (PJ Talk)」 を選択した場合のRemote画⾯です。

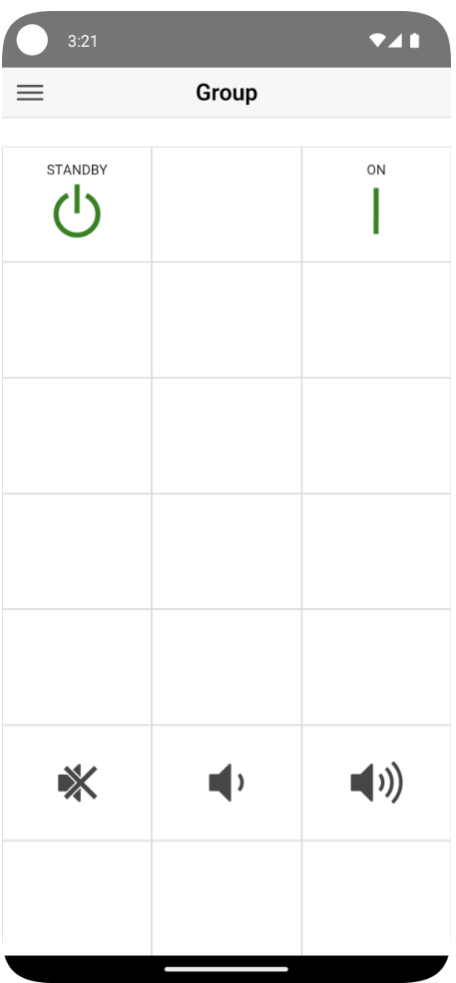

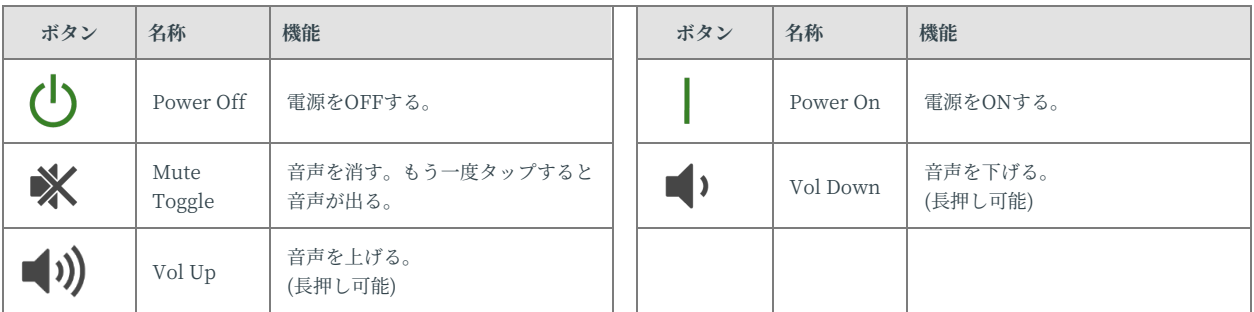

### <span id="page-30-0"></span>**4.11. Remote画⾯ - Group : PJ (ADCP) & PJ (PJ Talk)**

DevicesTypeを「Group」に設定し、「PJ (ADCP)」と「PJ (PJ Talk)」を 選択した場合のRemote画⾯です。

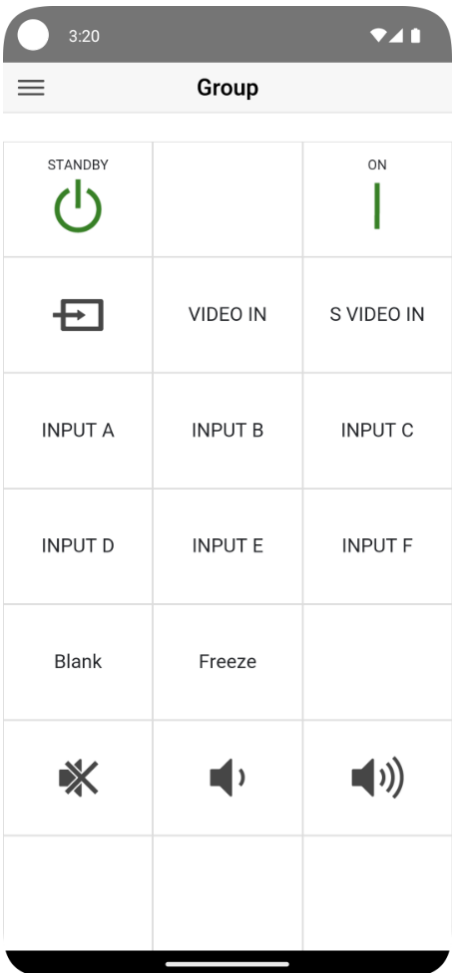

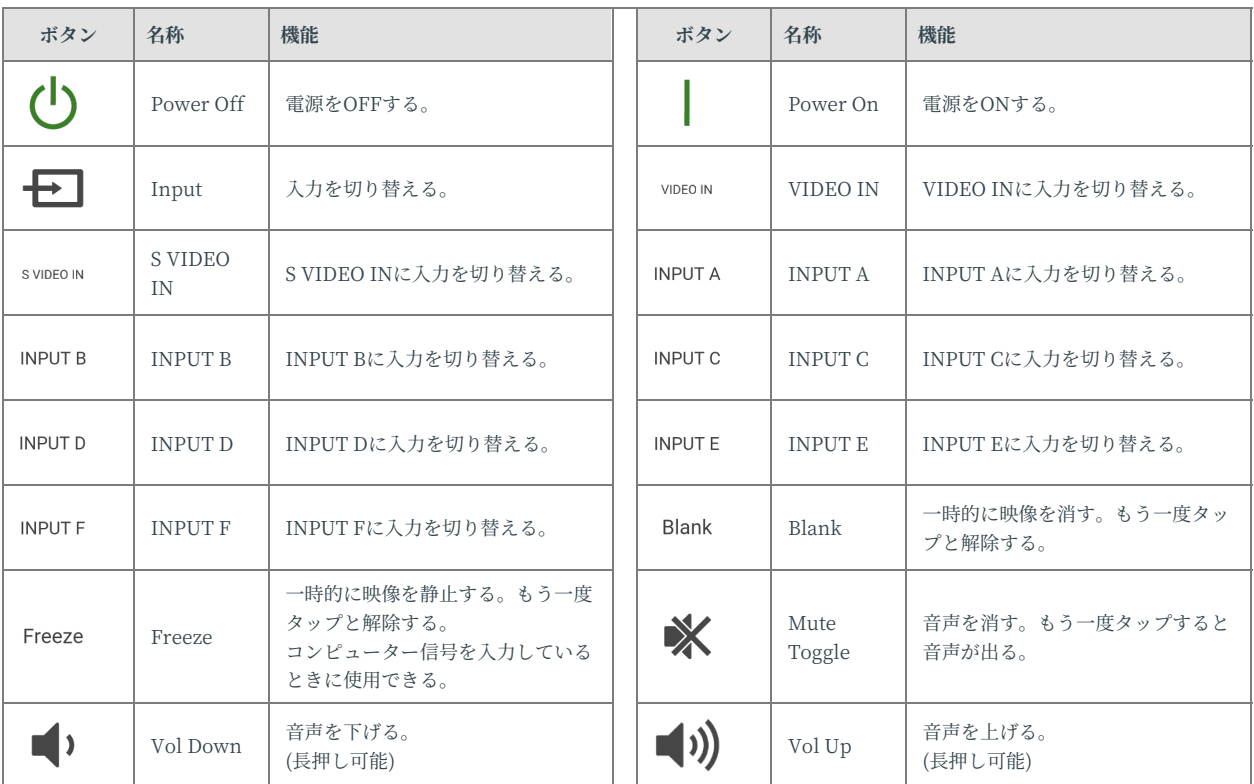

## <span id="page-32-0"></span>**4.12. Remote画⾯ - Group : TV (BRAVIA) & PJ (ADCP) & PJ (PJ Talk)**

DevicesTypeを「Group」に設定し、「TV (BRAVIA)」と「PJ (ADCP)」、および「PJ (PJ Talk)」を選択した場合のRemote画⾯です。

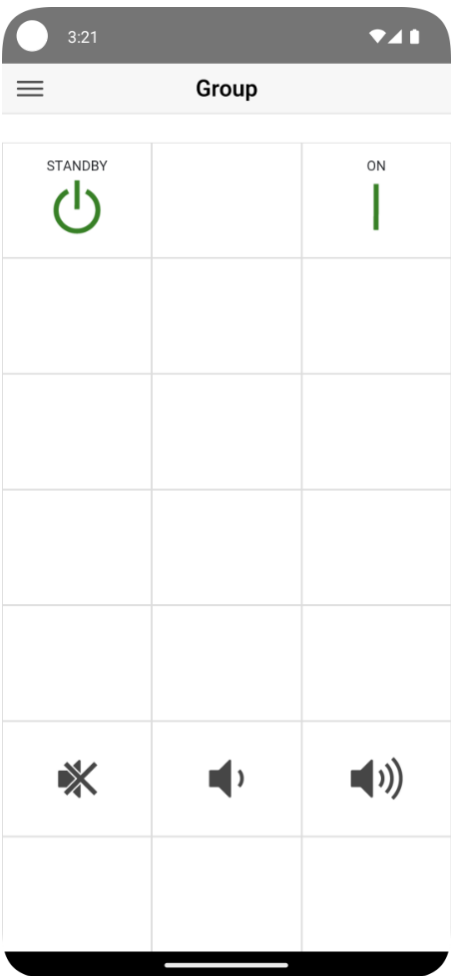

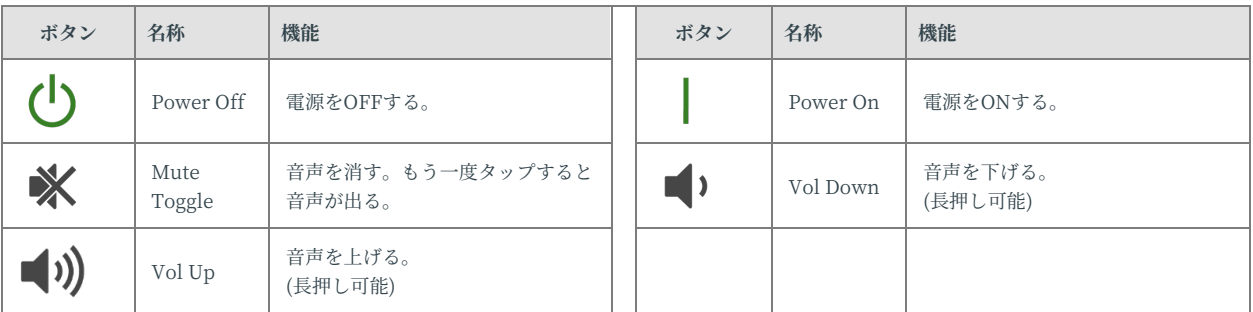

## <span id="page-33-0"></span>**5. 使い⽅**

ここでは、IP Remoteアプリの使い方について説明します。

## <span id="page-33-1"></span>**5.1. IP Remoteアプリを起動する**

モバイル端末のアプリ⼀覧から IP Remoteアプリ のアイコンをタップし、 IP Remoteアプリを起動する。

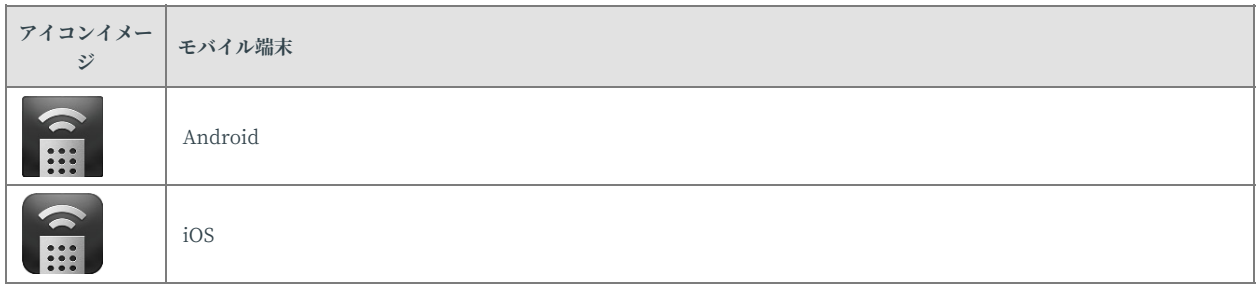

#### <span id="page-34-0"></span>5.2. Menu画面(サイドメニュー)を表示す **る**

1. No Device Selected画⾯、またはRemote画⾯でSide Menuボタンをタップする。

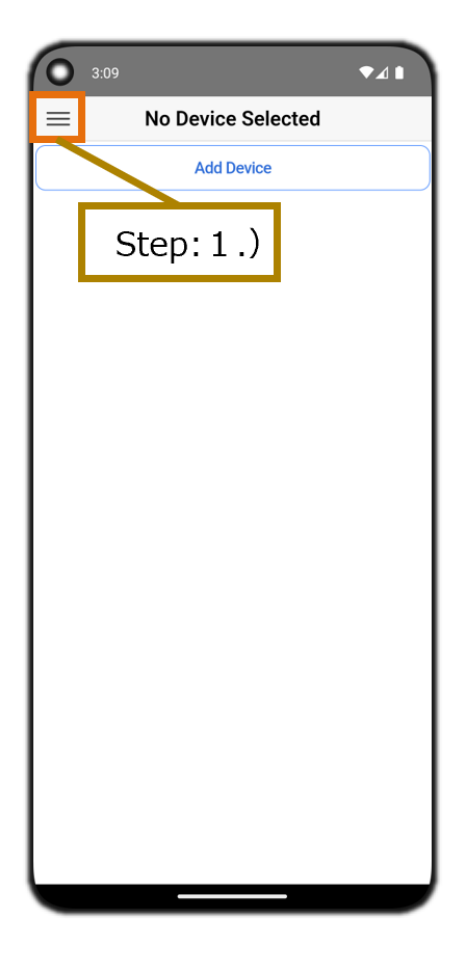

## <span id="page-35-0"></span>**5.3. 操作対象のデバイス(ブラビア/プロ ジェクター)を新規追加する**

- 1. No Device Selected画⾯でAdd Deviceボタンをタップする。またはMenu画⾯ (サイドメニュー)でAdd Deviceボタンを タップする。
- 2. Enter Device Nameダイアログが表示されるので任意のデバイス名称を入力し、OKボタンをタップする。
- 3. Menu画面 (サイドメニュー)でデバイス一覧から、追加したデバイスのDevice Settingsボタンをタップする。
- 4. Edit Deviceダイアログで操作対象のデバイスのIPを入力する。 不特定の相手から操作されないように、デバイスが認証 を有効にしている場合は、PSK(Pre-shared key)の入力も行います。詳しくは下記を参照のこと。 o "5.12. 不特定の相手から操作されないように、デバイスが認証を有効にしている場合"
- 5. Device Type を選択する。
	- ブラビアの場合は、「TV (BRAVIA)」を選択する。
	- プロジェクターの場合は、「PJ (ADCP)」、または「PJ (SDCP)」を選択する。
- 6. Edit Deviceダイアログの右上にあるCloseボタンをタップする。

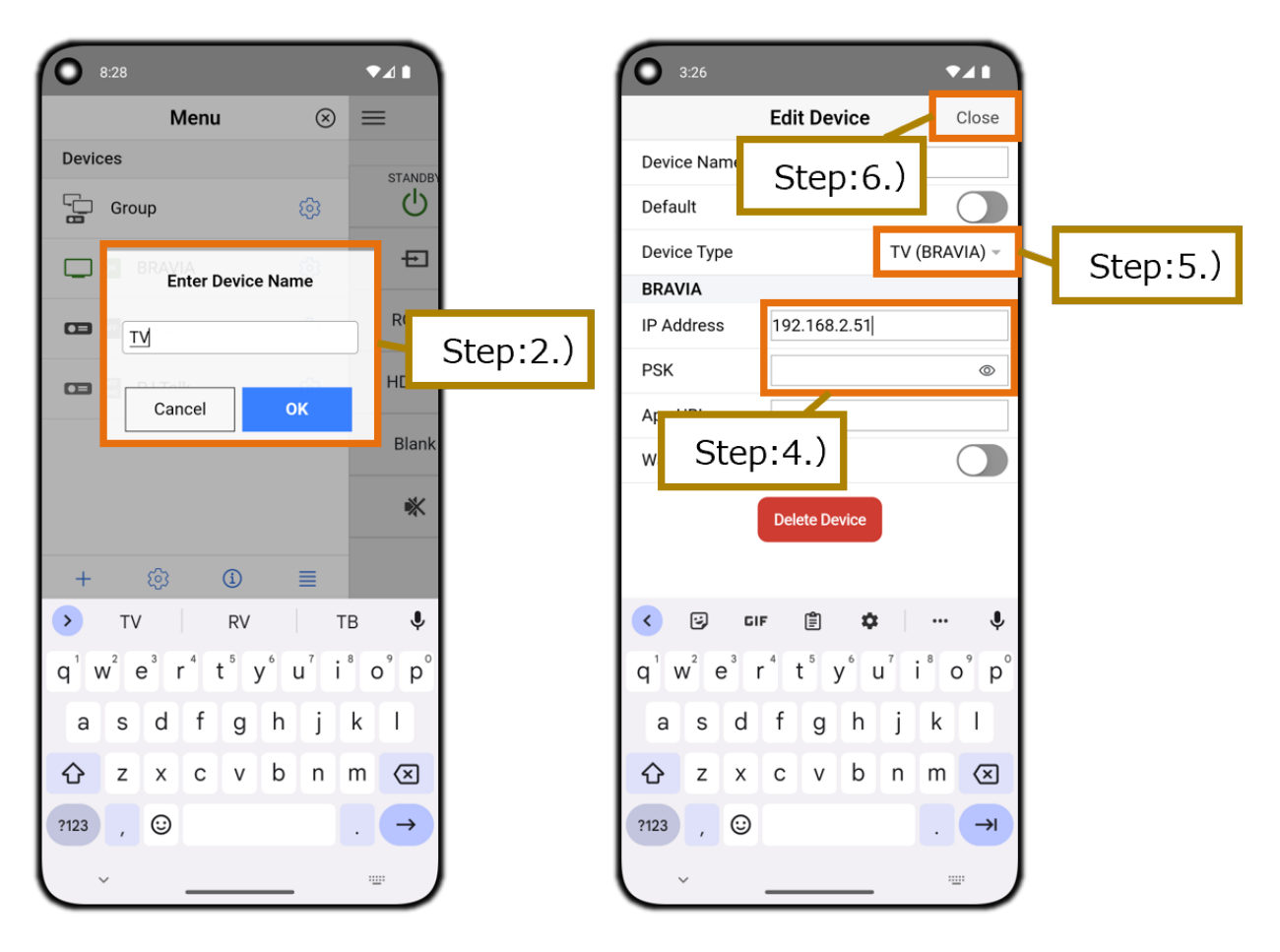

### <span id="page-36-0"></span>**5.4. 登録したデバイス(ブラビア/プロジェ クター)を削除する**

- 1. Remote画面でSide Menuボタンをタップして、Menu画面 (サイドメニュー)を表示させる。
- 2. Menu画面 (サイドメニュー)でデバイス一覧から削除したいデバイスを左へスワイプして、Deleteボタンを表示する。
- 3. Deleteボタンをタップする。

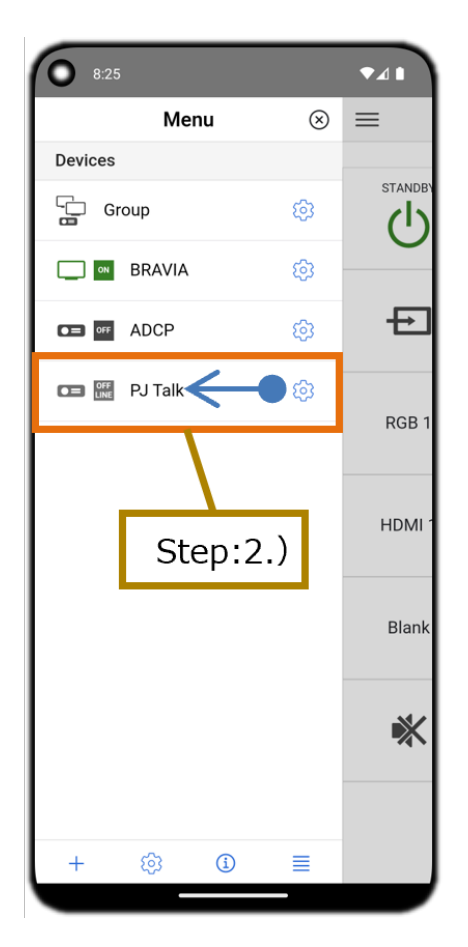

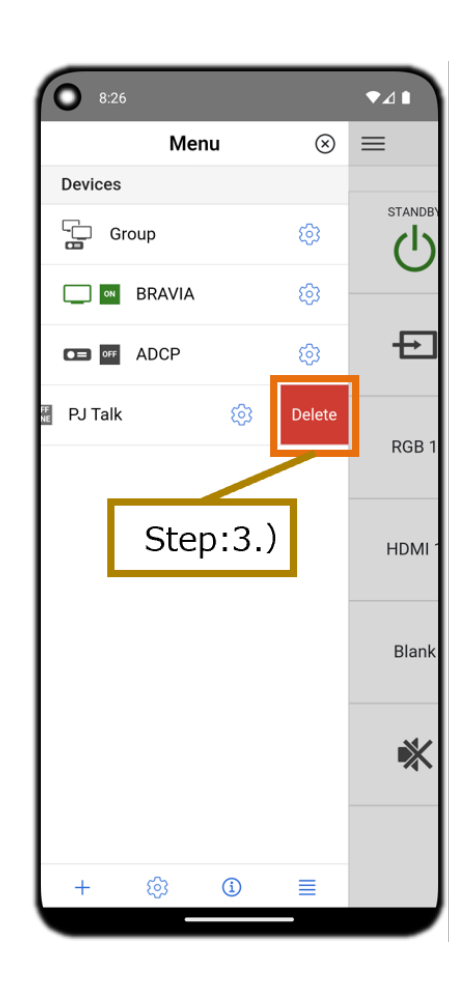

#### もしくは以下の手順でも削除できます。

- 1. Remote画面でSide Menuボタンをタップして、Menu画面 (サイドメニュー)を表示させる。
- 2. Menu画面 (サイドメニュー)でデバイス一覧から削除したいデバイスのDevice Settingsボタンをタップする。
- 3. Edit DeviceダイアログでDelete Deviceボタンをタップする
- 4. Delete DeviceダイアログでDeleteボタンをタップする。

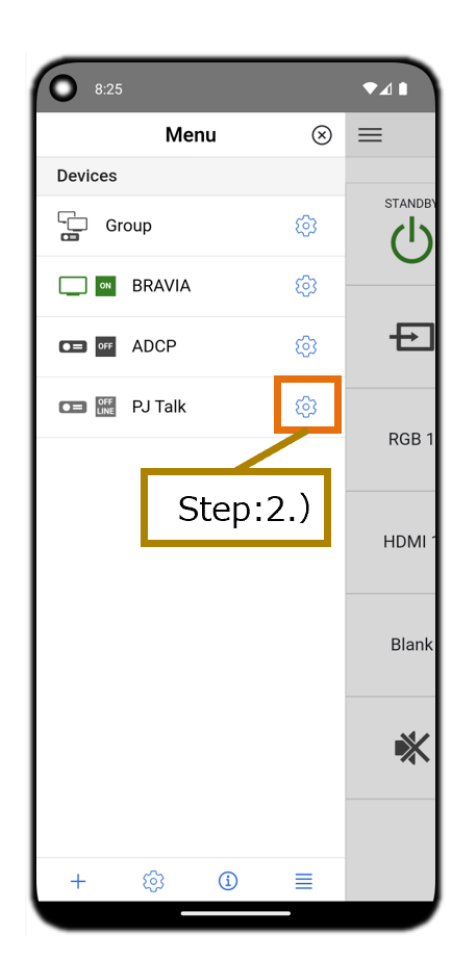

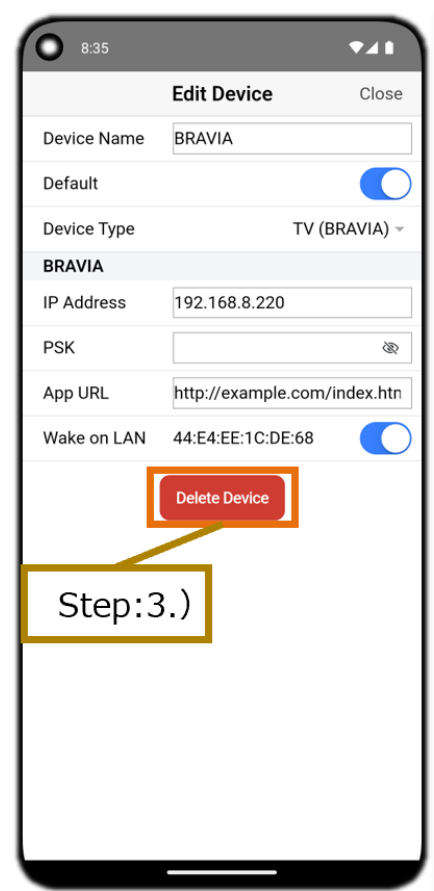

### <span id="page-38-0"></span>**5.5. Wake on LAN機能でTVの電源をON する [ブラビアのみ]**

- 1. Remote画面でSide Menuボタンをタップして、Menu画面 (サイドメニュー)を表示させる。
- 2. Menu画面 (サイドメニュー)でデバイス一覧からWake on LAN機能で電源をONしたいデバイスのDevice Settingsボタ ンをタップする。
- 3. Edit Deviceダイアログで操作対象のデバイスのIPを入力する。
- 4. Edit DeviceダイアログでWake on LANのトグルボタンをタップして有効にする。 操作対象のデバイスのMACアドレス が表示される。
- 5. Edit Deviceダイアログの右上にあるCloseボタンをタップする。
- 6. Remote画⾯でPower Onボタンをタップして、TVの電源をONする。

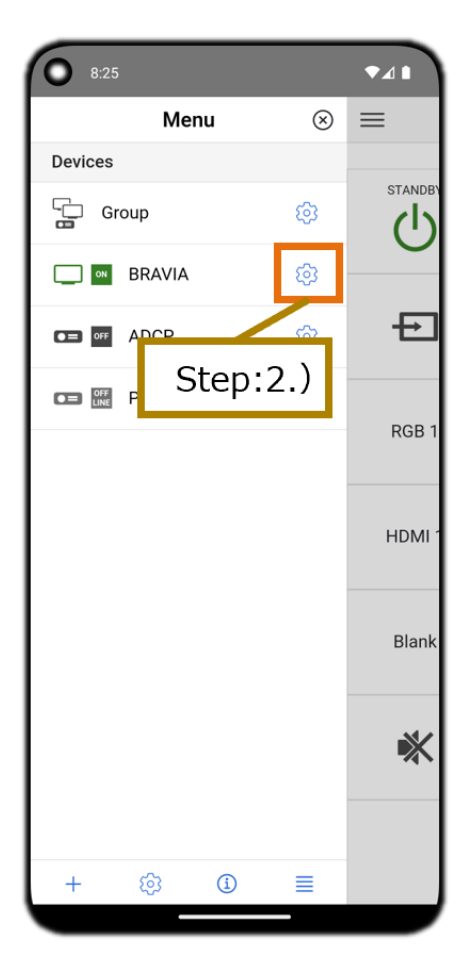

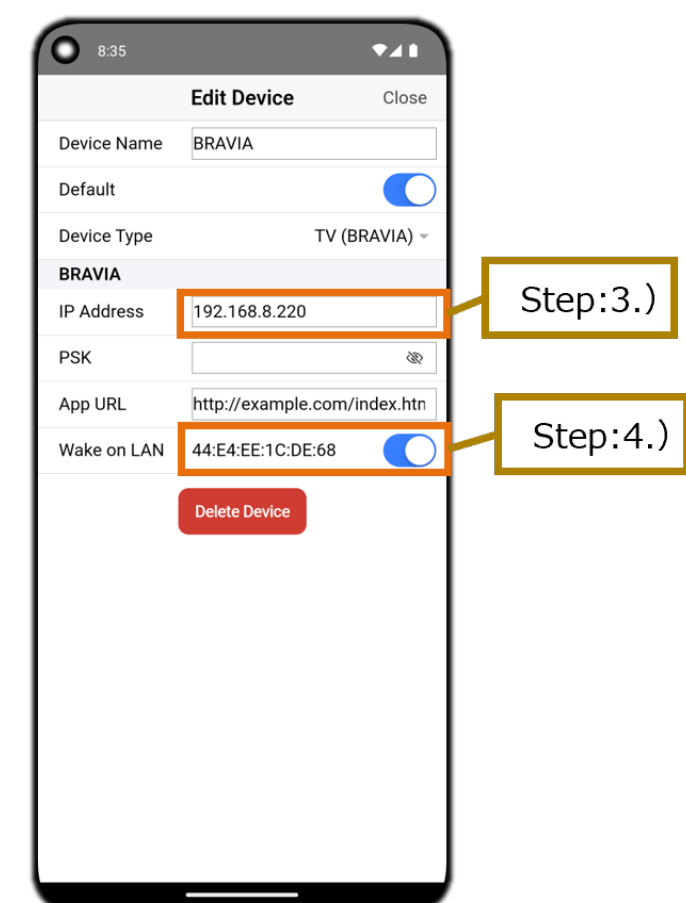

## <span id="page-39-0"></span>**5.6. App Launcherボタンで起動させる HTMLアプリを指定する [ブラビアのみ]**

- 1. Remote画面でSide Menuボタンをタップして、Menu画面 (サイドメニュー)を表示させる。
- 2. Menu画面(サイドメニュー)でデバイス一覧からApp Launcherボタンの設定を行いたいデバイスのDevice Settingsボ タンをタップする。
- 3. Edit DeviceダイアログでApp URLにApp Launcherボタンで起動させるHTMLアプリのURLを設定する。

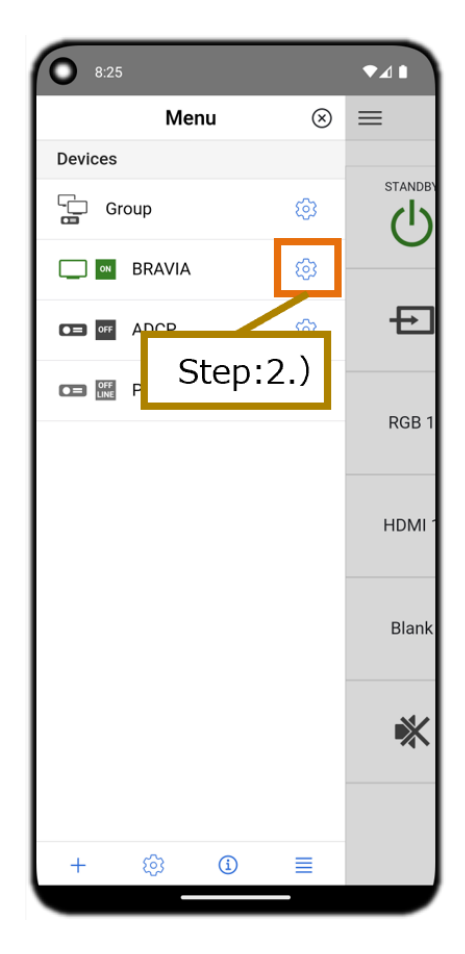

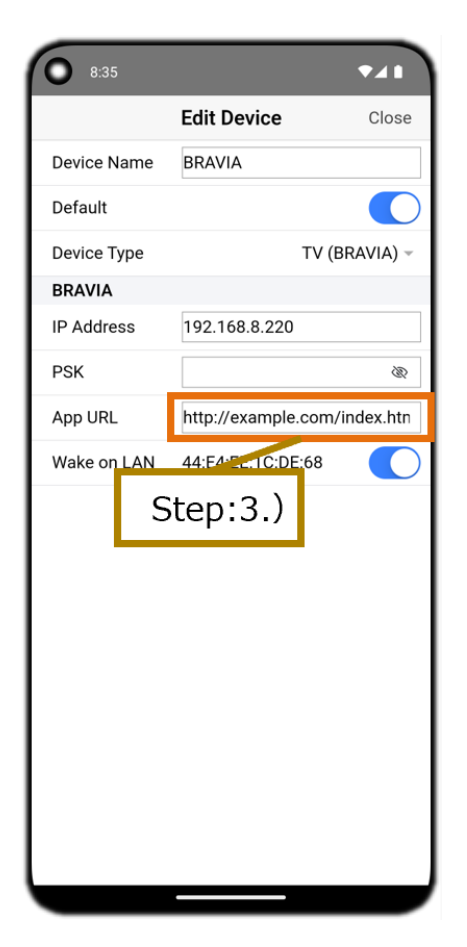

## <span id="page-40-0"></span>**5.7. IP Remoteアプリ起動時のデバイス (ブラビア/プロジェクター)を指定する**

- 1. Remote画面でSide Menuボタンをタップして、Menu画面 (サイドメニュー)を表示させる。
- 2. Menu画面 (サイドメニュー)でデバイス一覧からIP Remoteアプリ起動時のデバイスに指定したいデバイスのDevice Settingsボタンをタップする。
- 3. Edit DeviceダイアログでDefaultのトグルボタンをタップして有効にする。

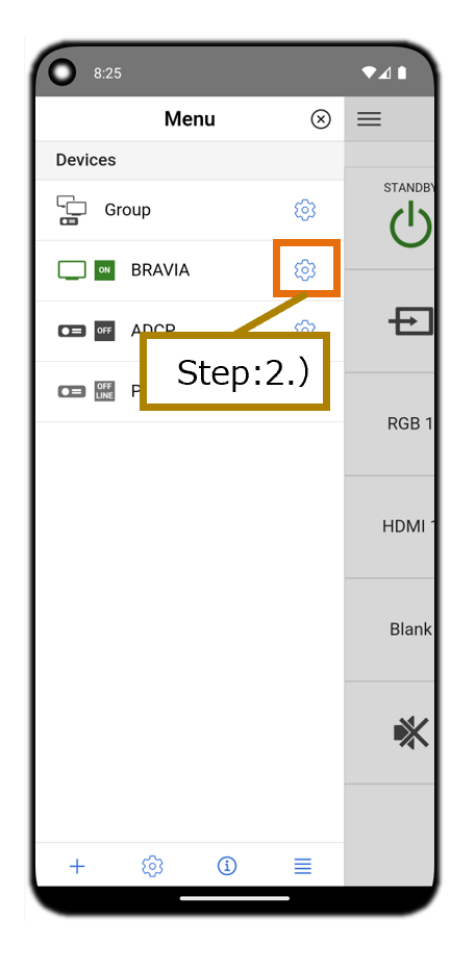

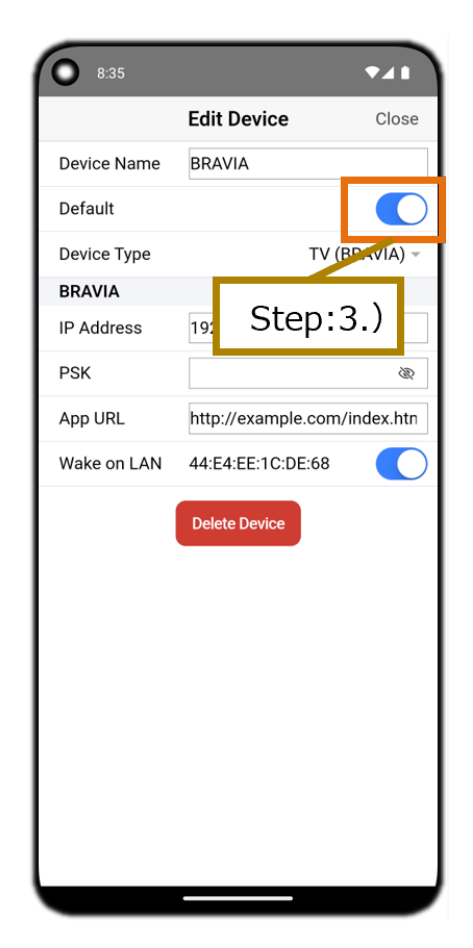

## <span id="page-41-0"></span>**5.8. デバイス⼀覧の並びを変更する**

- 1. Remote画面でSide Menuボタンをタップして、Menu画面 (サイドメニュー)を表示させる。
- 2. Menu画⾯ (サイドメニュー)でDevices Reorderボタンをタップし、デバイス⼀覧の各デバイスにReorder Dragアイコ ンとReorder Arrowボタンを表示させる。
- 3. Reorder Dragアイコンを上下にスワイプしてデバイス一覧の並びを入れ替える。もしくはReorder Arrowボタンをタッ プしてデバイスを上下に並び替える。
- 4. Backボタンをタップし並び替えを完了する。

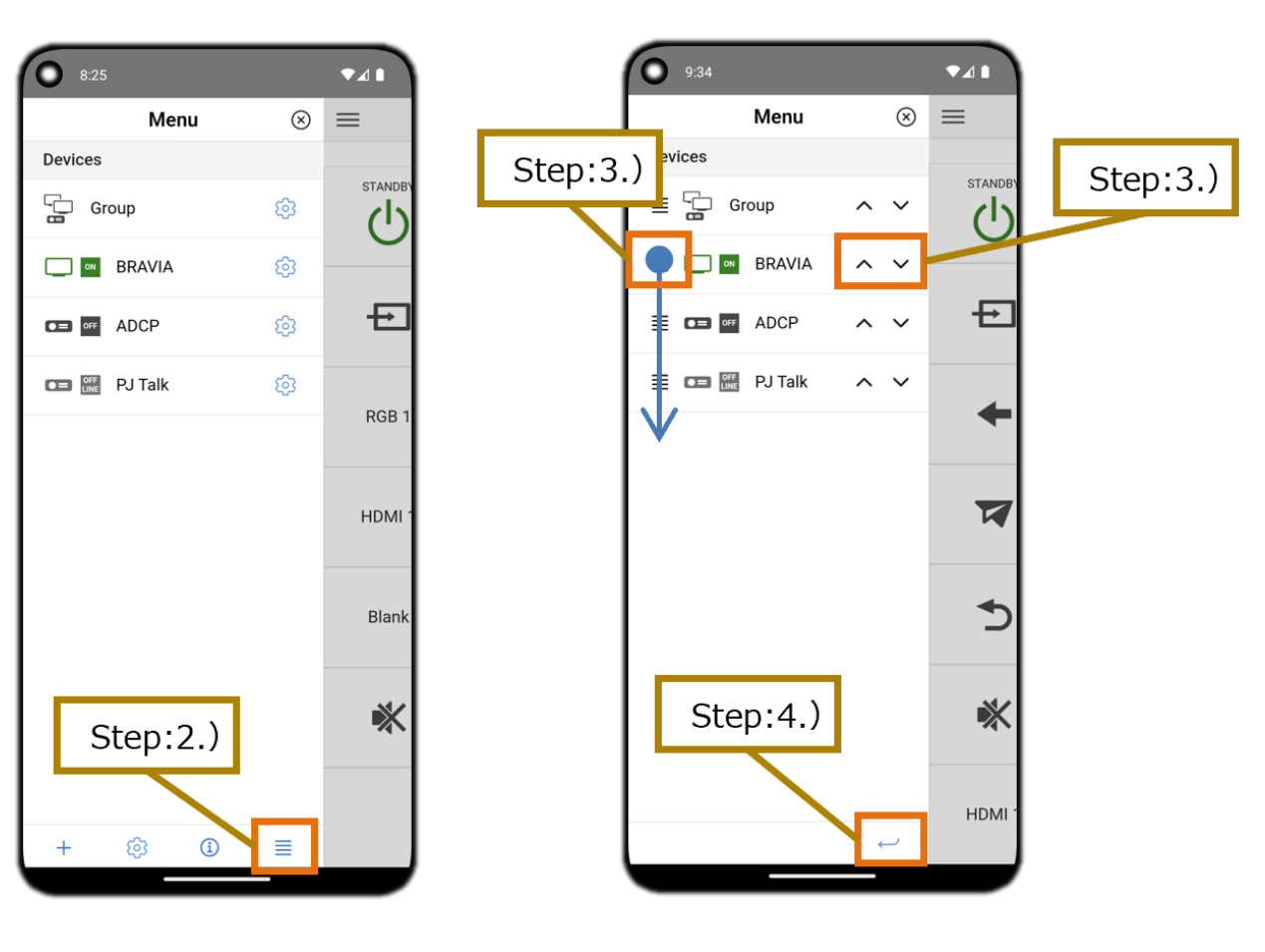

## <span id="page-42-0"></span>**5.9 ブラビアを操作する**

1. 1.) Remote画面 - TV (BRAVIA) を表示してボタンをタップする。 各ボタンの機能については下記を参照のこと。 o "4.3 Remote画面 - TV (BRAVIA)"

### <span id="page-42-1"></span>**5.10. プロジェクターを操作する**

- 1. 1.) Remote画面 PJ (ADCP)、または Remote画面 PJ (SDCP) を表示してボタンをタップする。 各ボタンの機能につい ては下記を参照のこと。 Refer to the following for the function of each button.
	- o "4.4 Remote画面 PJ (ADCP)"
	- "4.5 Remote画⾯ PJ (PJ Talk) "

#### <span id="page-43-0"></span>**5.11. 複数のデバイス(ブラビア/プロジェ クター)を⼀⻫操作する**

- 1. No Device Selected画⾯でAdd Deviceボタンをタップする。 または、Menu画⾯ (サイドメニュー)でAdd Deviceボタ ンをタップする。
- 2. Enter Device Nameダイアログが表示されるので任意のデバイス名称(グループ名称)を入力し、OKボタンをタップす る。
- 3. Menu画面 (サイドメニュー)でデバイス一覧から追加したデバイスのDevice Settingsボタンをタップする。
- 4. Edit DeviceダイアログでDevice Typeの設定をGroupに変更する。
- 5. 下方にGroup Devicesリストが表示されるので、グループに含めたいデバイスのチェックボックスをタップして有効にす る。
- 6. Edit Deviceダイアログの右上にあるCloseボタンをタップする。
- 7. 7.) Remote画面 Group を表示してボタンをタップする。 各ボタンの機能については下記を参照のこと。
	- o "4.6 Remote画面 Group : TV (BRAVIA)のみ"
	- o "4.7 Remote画面 Group : PI (ADCP)のみ "
	- o "4.8 Remote画面 Group : PI (PI Talk)のみ "
	- "4.9 Remote画⾯ Group : TV (BRAVIA) & PJ (ADCP) "
	- "4.10 Remote画⾯ Group: TV (BRAVIA) & PJ (PJ Talk) "
	- "4.11 Remote画⾯ Group : PJ (ADCP) & PJ (PJ Talk) "
	- o "4.12 Remote画面 Group : TV (BRAVIA) & PJ (ADCP) & PJ (PJ Talk) "

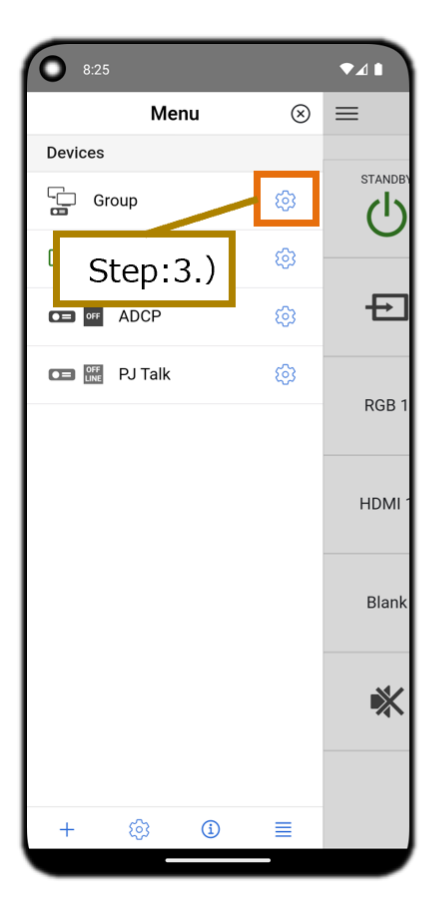

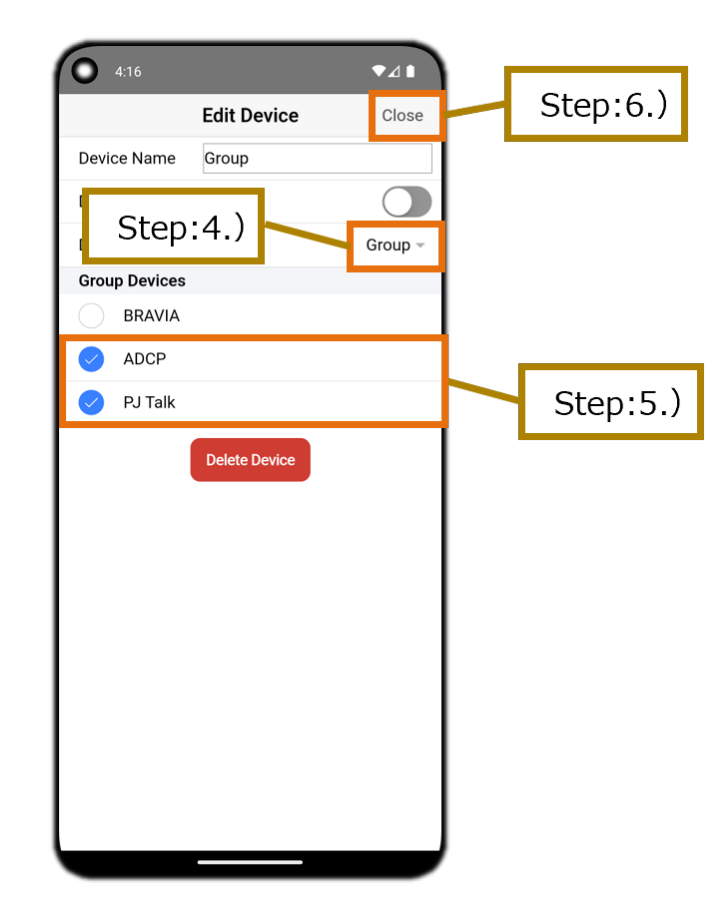

### <span id="page-44-0"></span>**5.12. 不特定の相⼿から操作されないよう に、デバイスが認証を有効にしている場合**

- 1. ERemote画面でSide Menuボタンをタップして、Menu画面 (サイドメニュー)を表示させる。
- 2. Menu画面(サイドメニュー)でデバイス一覧から不特定の相手から操作されないように設定しているデバイスのDevice Settingsボタンをタップする。
- 3. Edit DeviceダイアログでデバイスのPSKを入力する。
	- o Device Type が「TV (BRAVIA)」の場合 ブラビアで設定したPre-Shared Keyの値を入力する。
	- o Device Type が「PJ (ADCP)」の場合プロジェクターで設定したAdministratorのパスワードの値を入力する。 ※Pre-Shared Keyやパスワードが漏洩するとデバイスが不正に操作される恐れがありますのでご注意ください。

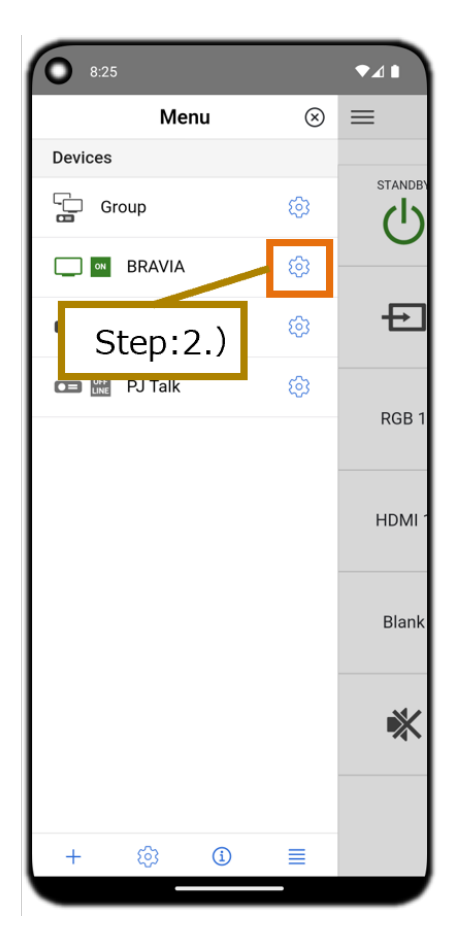

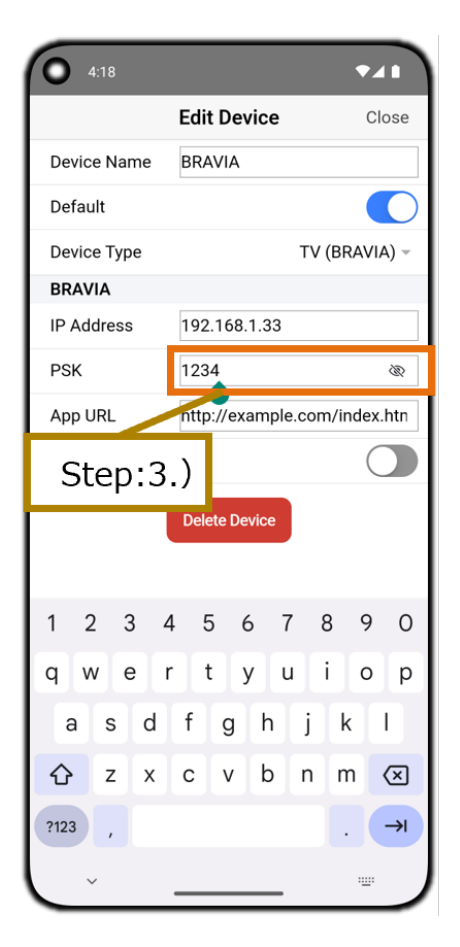

### <span id="page-45-0"></span>**5.13. End user license agreementを表 ⽰する**

- 1. Remote画面でSide Menu ボタンをタップして、Menu画面 (サイドメニュー)を表示させる。
- 2. Menu画面 (サイドメニュー)でAboutボタンをタップし、Aboutダイアログを表示させる。
- 3. AboutダイアログでEnd user license agreement ボタンをタップし、End user license agreement 画面を表示させ る。

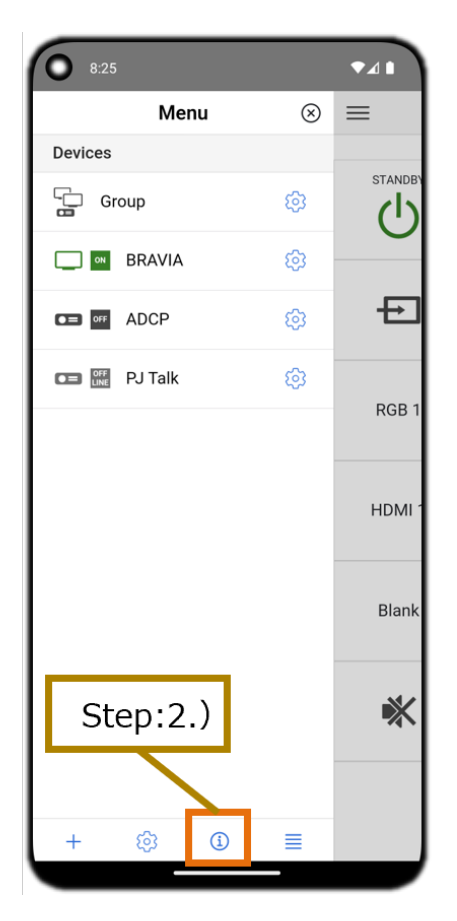

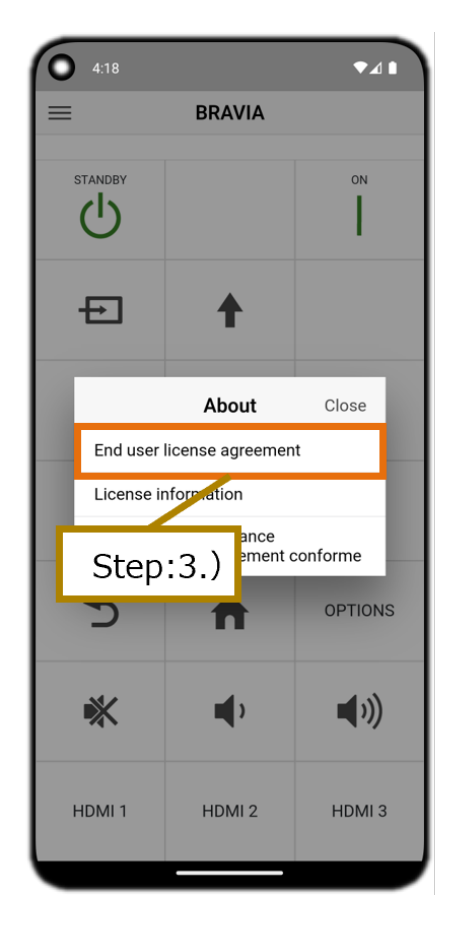

## <span id="page-46-0"></span>**5.14. License informationを表⽰する**

- 1. Remote画面でSide Menu ボタンをタップして、Menu画面 (サイドメニュー)を表示させる。
- 2. 2.) Menu画⾯ (サイドメニュー)でAboutボタンをタップし、Aboutダイアログを表⽰させる。
- 3. 3.) AboutダイアログでLicense informationボタンをタップし、License information画面を表示させる。

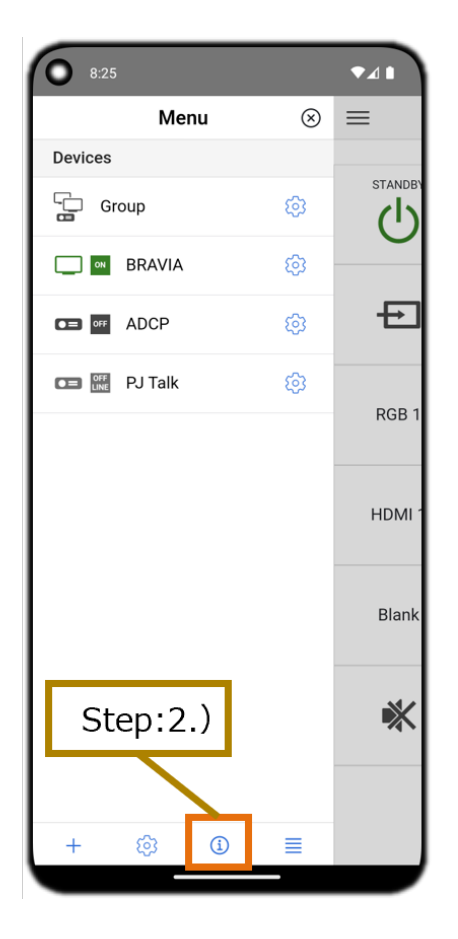

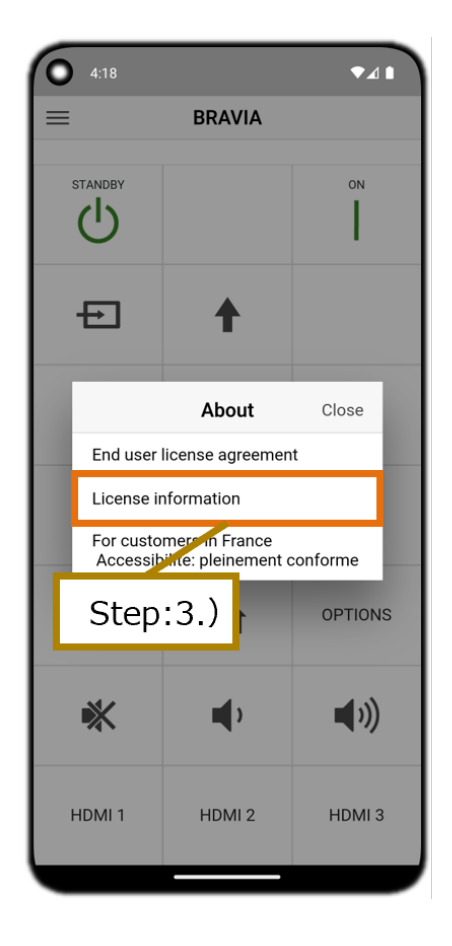

### <span id="page-47-0"></span>**5.15. フランス オンラインコミュニケー ションアクセシビリティ法に関するWeb ページを表示する**

- 1. Remote画面でSide Menu ボタンをタップして、Menu画面 (サイドメニュー)を表示させる。
- 2. Menu画面 (サイドメニュー)でAboutボタンをタップし、Aboutダイアログを表示させる。
- 3. AboutダイアログでFor customers in Franceボタンをタップし、フランス オンラインコミュニケーションアクセシビリ ティ法に関するWebページを表⽰させる。

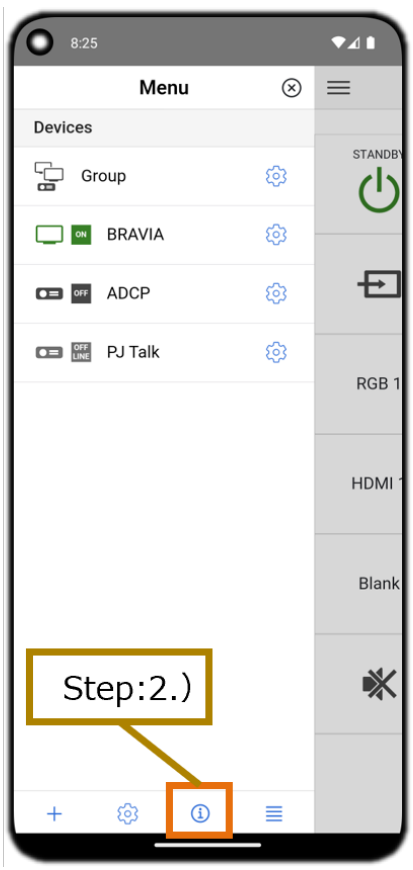

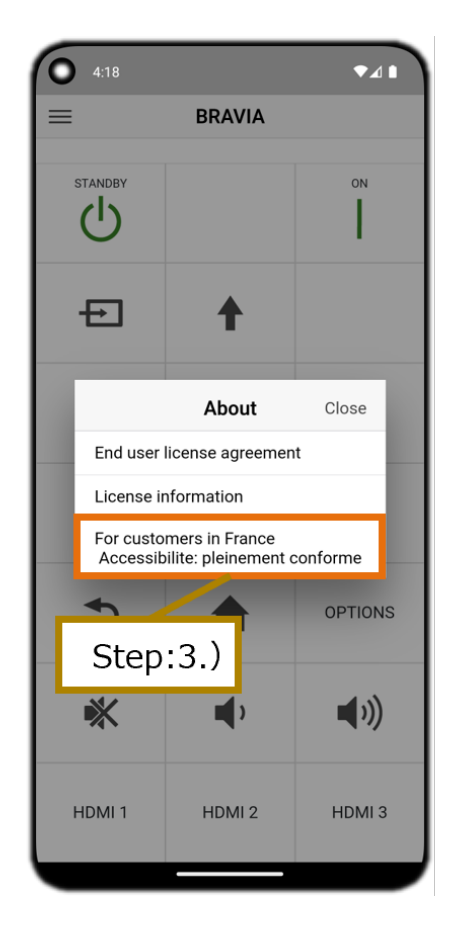

## <span id="page-48-0"></span>**5.16. カスタマイズ機能を無効にする**

- 1. Remote画面でSide Menu ボタンをタップして、Menu画面 (サイドメニュー)を表示させる。
- 2. Menu画面 (サイドメニュー)でApp Settings ボタンをタップし、App Settings ダイアログを表示させる。
- 3. App Settings ダイアログでDevices Customizeのトグルボタンをタップし、無効に設定する。
- 4. App Settings ダイアログのCloseボタンをタップして、App Settings ダイアログを閉じる。
- 5. Remote画面でSide Menu ボタンをタップして、Menu画面 (サイドメニュー)を表示させる。 デバイスの新規追加、削 除、設定、並び替えのアイコンを非表示にすることで、カスタマイズ機能が無効になっています。

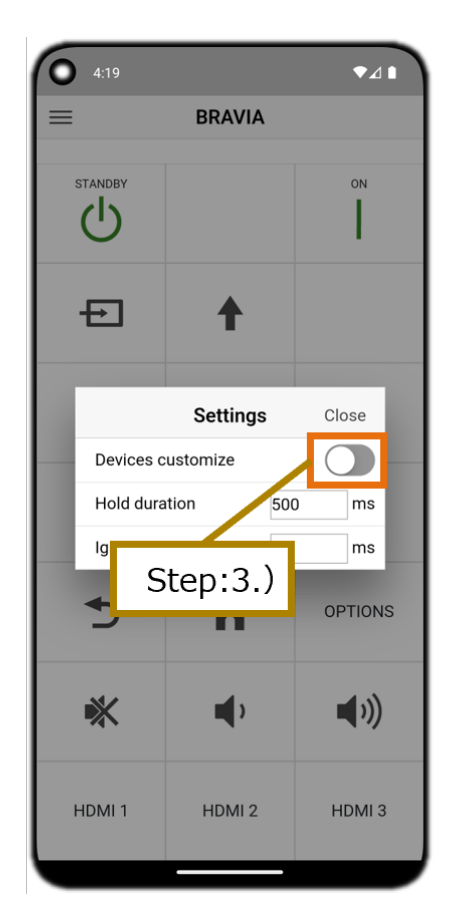

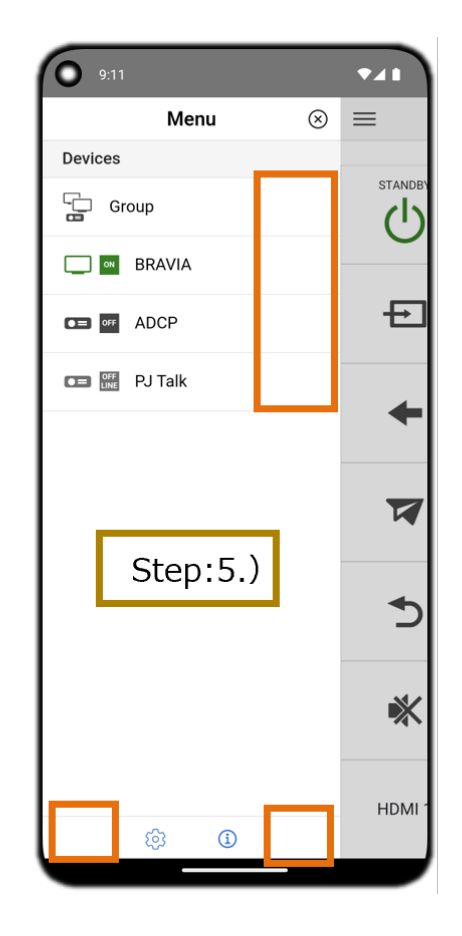

### <span id="page-49-0"></span>**5.17. ⻑押しが有効になるまでの時間を変 更する**

- 1. Remote画面でSide Menu ボタンをタップして、Menu画面 (サイドメニュー)を表示させる。
- 2. Menu画面 (サイドメニュー)でApp Settings ボタンをタップし、App Settings ダイアログを表示させる。
- 3. App Settings ダイアログでHold Durationの値を変更する。
- 4. App Settings ダイアログのCloseボタンをタップして、App Settings ダイアログを閉じる。
- 5. Remote画面で長押し可能なボタンを長押しすると設定した時間の経過後に長押し入力が開始される。

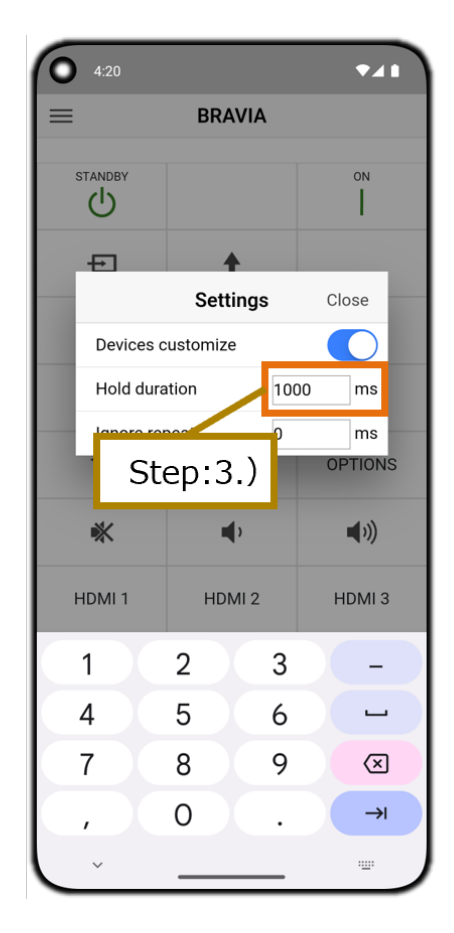

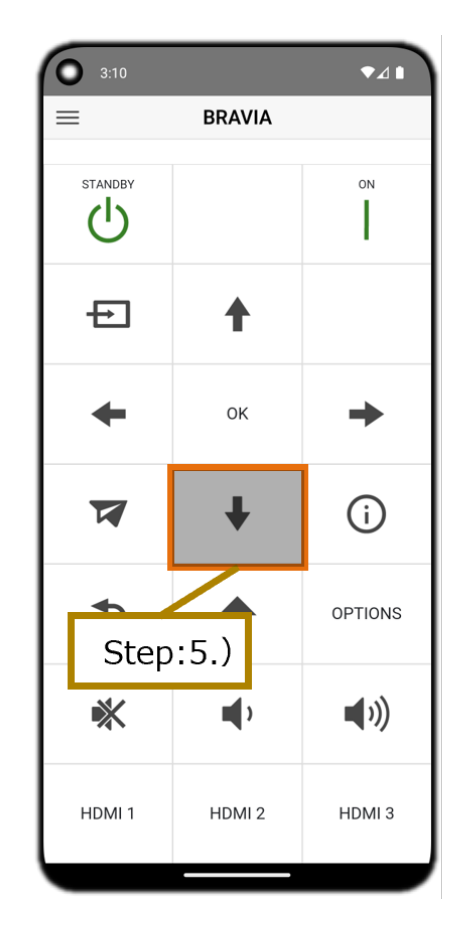

### <span id="page-50-0"></span>**5.18. 連続タップを1回とみなす時間を変 更する**

- 1. Remote画面でSide Menu ボタンをタップして、Menu画面 (サイドメニュー)を表示させる。
- 2. Menu画面 (サイドメニュー)でApp Settings ボタンをタップし、App Settings ダイアログを表示させる。
- 3. App Settings ダイアログでIgnore Repeatの値を変更する。
- 4. App Settings ダイアログのCloseボタンをタップして、App Settings ダイアログを閉じる。
- 5. Remote画面で任意のボタンを連続タップすると1回目のタップから設定した時間が経過するまでは入力がされない。

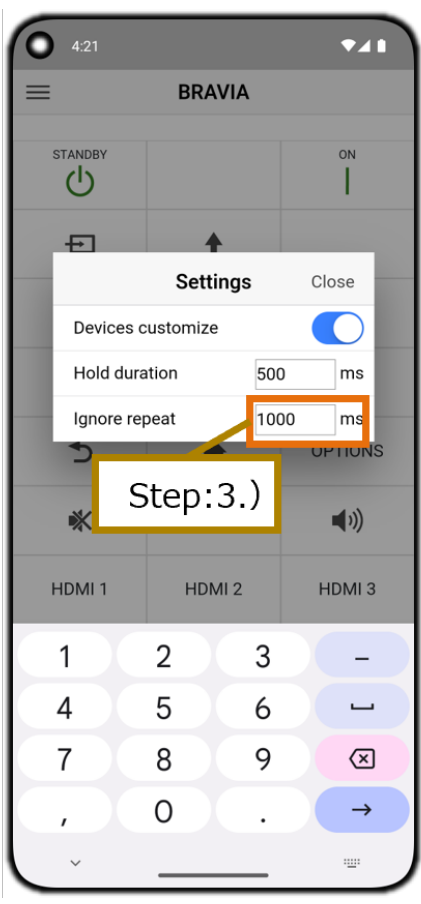

## <span id="page-51-0"></span>**6. トラブルシューティング**

#### **<プロジェクター>**

- **ADCPでしばらく操作できない場合がある**
	- プロジェクターのADCPサービスの設定で、「Timeout」の値を短く設定してください。 操作できなくなる時間が短 くなります。
- **PJ Talkでしばらく操作できない場合がある**
	- プロジェクターのPJ Talkサービスの設定で、「Timeout」の値を短く設定してください。 操作できなくなる時間が 短くなります。

## <span id="page-52-0"></span>**7. アクセシビリティ機能**

- **本アプリはiOSとAndroidでスクリーンリーダーを使用した操作が可能です。**
- 外付けキーボードを接続して画面を触らずにアプリ操作を行うことができます。操作方法は各OSのサポートページをご **覧下さい。**

<span id="page-53-0"></span>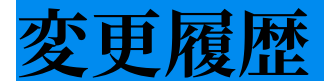

#### <span id="page-53-1"></span>**V1.3.0**

- 全体: 下記新規機能について記載を追加。
	- Edit Device画⾯からのデバイス削除
	- ⽮印ボタンのタップによるデバイス並び替え
	- o フランス オンラインコミュニケーションアクセシビリティ法に関するWebページの表示
	- ⻑押しが有効になるまでの時間設定
	- 連続タップを1回とみなす時間設定
	- アクセシビリティ機能
- 4. 各部の名称
	- 各画⾯の説明を追加。

#### <span id="page-53-2"></span>**V1.2.0**

- 全体: 下記新規機能について記載を追加。
	- Wake on LAN 機能
- **5. 使用方法** 
	- 並べ替えの説明を追加。

#### <span id="page-53-3"></span>**V1.1.1**

- 全体: 下記新規機能について記載を追加。
	- 電源状態表⽰機能
	- ボタン長押し機能
	- カスタマイズ機能

### <span id="page-53-4"></span>**V1.1.0**

全体: 初版。